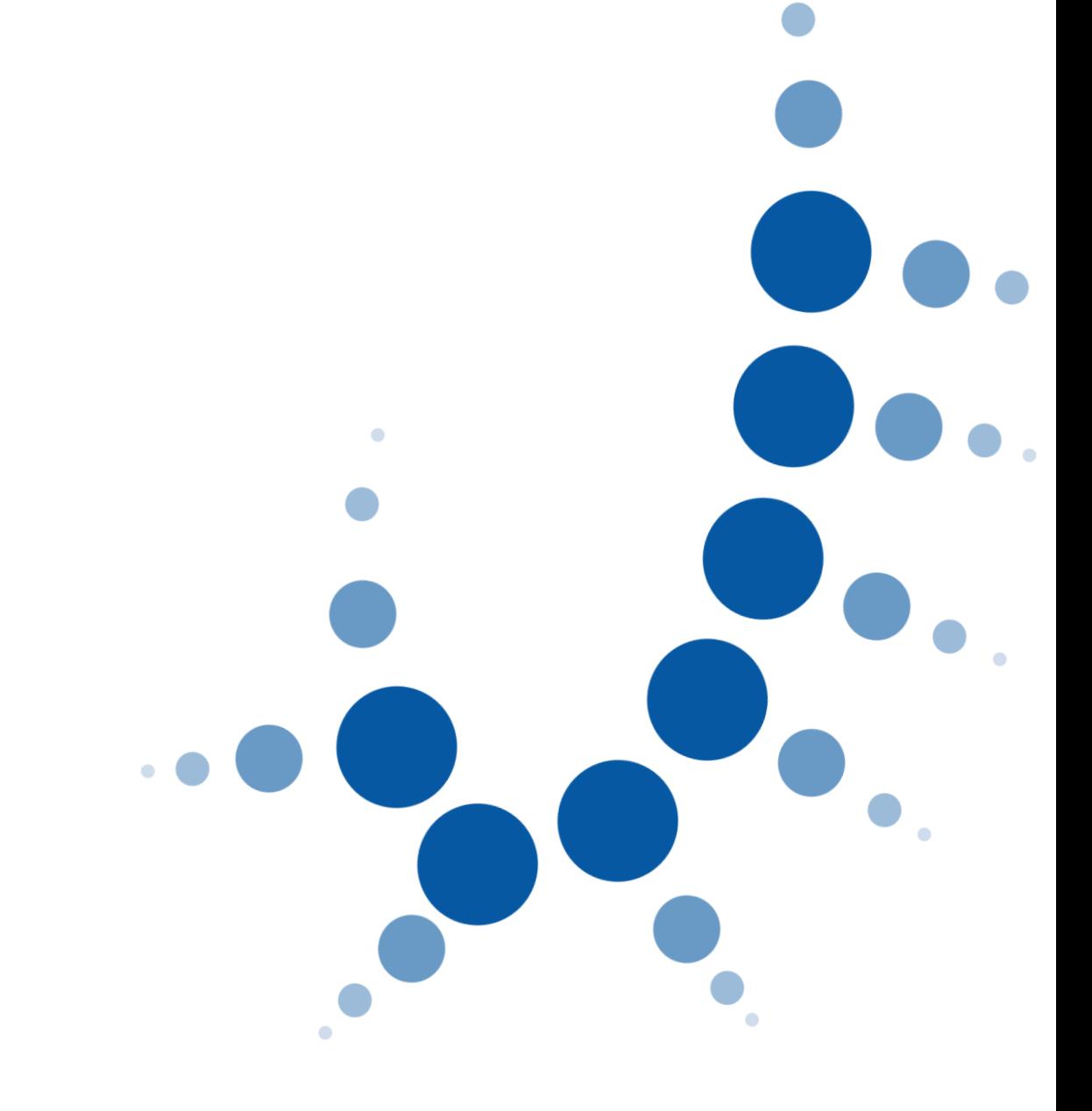

# **REGISTRO ELECTRÓNICO DE APODERAMIENTOS JUDICIALES (REAJ)**

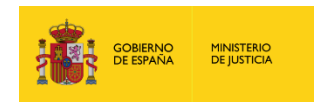

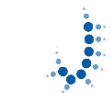

 $\ddot{\phantom{a}}$ 

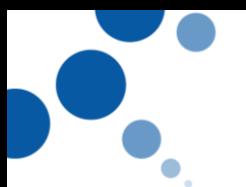

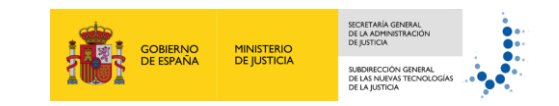

# Índice

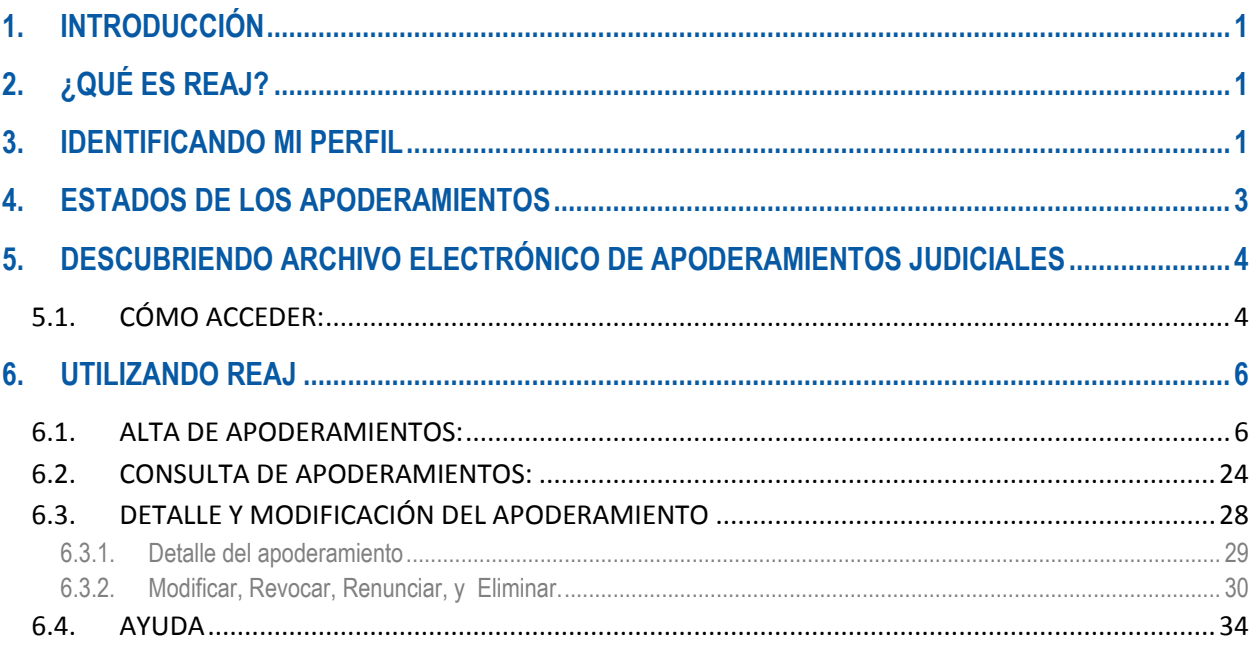

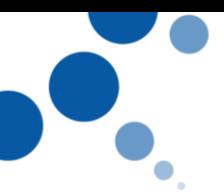

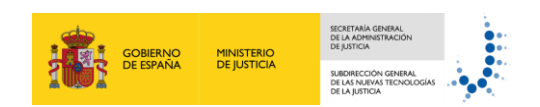

## <span id="page-2-0"></span>**1. INTRODUCCIÓN**

La Ley 42/2015, de 5 de octubre, de reforma de la Ley 1/2000, de 7 de enero, de Enjuiciamiento Civil, en el apartado II de su preámbulo, permite otorgar un **apoderamiento apud acta mediante comparecencia electrónica.** Hasta la fecha sólo era posible otorgar un apoderamiento mediante comparecencia presencial ante el Letrado de la Administración de Justicia. Esta Ley establece la **creación de un archivo electrónico de apoderamientos** apud acta cuyo objetivo es **acreditar** tales apoderamientos en él, y en todo el ámbito de la **Administración de Justicia.**

Además, la Ley 18/2011, de 5 de julio, reguladora del uso de las tecnologías de la información y la comunicación en la Administración de Justicia, resulta también afectada por dicha reforma, introduciéndose en ella el Artículo 32 bis sobre los *"Archivos electrónicos de apoderamientos apud acta"*, en el que se regulan estos archivos.

### <span id="page-2-1"></span>**2. ¿QUÉ ES REAJ?**

Para dar cumplimiento con la normativa se ha creado el portal del Registro Electrónico de Apoderamientos Judiciales (en adelante REAJ) para los diferentes usuarios que harán uso del mismo.

En esta guía vamos a conocer cómo dar de alta un apoderamiento apud acta en el REAJ de la oficina judicial, cuando la comparecencia es presencial, así como la consulta de los apoderamientos que se realizan de forma electrónica a través de la Sede Judicial Electrónica.

### <span id="page-2-2"></span>**3. IDENTIFICANDO MI PERFIL**

Los **órganos** que pueden gestionar los apoderamientos a través del REAJ son todos los **órganos judiciales de todos los órdenes jurisdiccionales en el ámbito de la Administración de Justicia.**

Los **usuarios** que van a poder utilizar REAJ son los Letrados de la Administración de Justicia (en adelante Letrados), y los Gestores y Tramitadores procesales de la oficina judicial que el Letrado responsable de la misma determine. **Para poder acceder al REAJ deben estar registrados previamente en el sistema de Gestión de Usuarios de la Administración de Justicia (GdU).**

Las **atribuciones** que tienen cada uno de los perfiles existentes en REAJ son:

#### **Letrado de la Administración de Justicia:**

 $\circ$  Consultar los apoderamientos que se encuentren en un estado definitivo o en los estados de pre- registrados, pre-renunciado, pre- revocado, y pre-

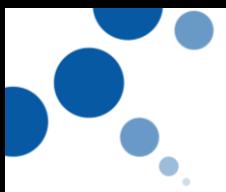

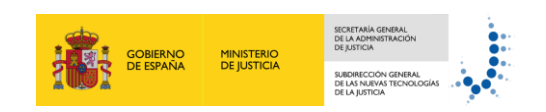

prorrogado, exceptuando aquellos pre-registrados en otro organismo judicial diferente al suyo.

- o Firmar apoderamientos a solicitud del poderdante o del compareciente.
- o Prorrogar o revocar apoderamientos a solicitud del poderdante/compareciente.
- o Renunciar a un apoderamiento a solicitud del apoderado.
- $\circ$  Consultar y realizar acciones sobre apoderamientos que se encuentren en un estado previo y que correspondan al órgano que esté asociado al Letrado.
- o Confirmar las siguientes acciones sobre un apoderamiento:
	- Alta
	- Prórroga
	- Renuncia
	- Revocación

#### **Los Gestores y/o Tramitadores procesales de la Oficina Judicial:**

- o Consultar los datos de cualquier apoderamiento que se encuentre en estado definitivo o en los estados de pre- registrados, pre-renunciado, prerevocado, y pre-prorrogado, exceptuando aquellos pre-registrados en otro organismo judicial diferente al suyo.
- o Realizar un registro previo a la firma posterior del Letrado de los apoderamientos a solicitud de poderdante o del compareciente.
- o Realizar un registro previo de las prórrogas y revocaciones de apoderamientos a la confirmación del Letrado a solicitud del poderdante/compareciente.
- $\circ$  Registrar las renuncias de apoderamientos previamente a la confirmación del Letrado nombre del apoderado.
- $\circ$  Consultar y realizar acciones sobre apoderamientos que se encuentren en un estado previo y que correspondan al órgano al que esté asociado el gestor o tramitador de la Oficina Judicial.

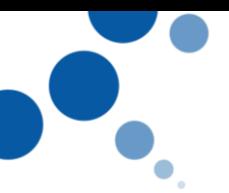

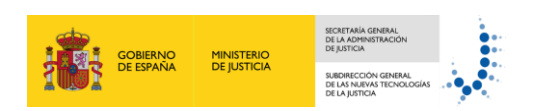

### <span id="page-4-0"></span>**4. ESTADOS DE LOS APODERAMIENTOS**

Los distintos estados en los que se pueden encontrar un apoderamiento se muestran en la siguiente imagen

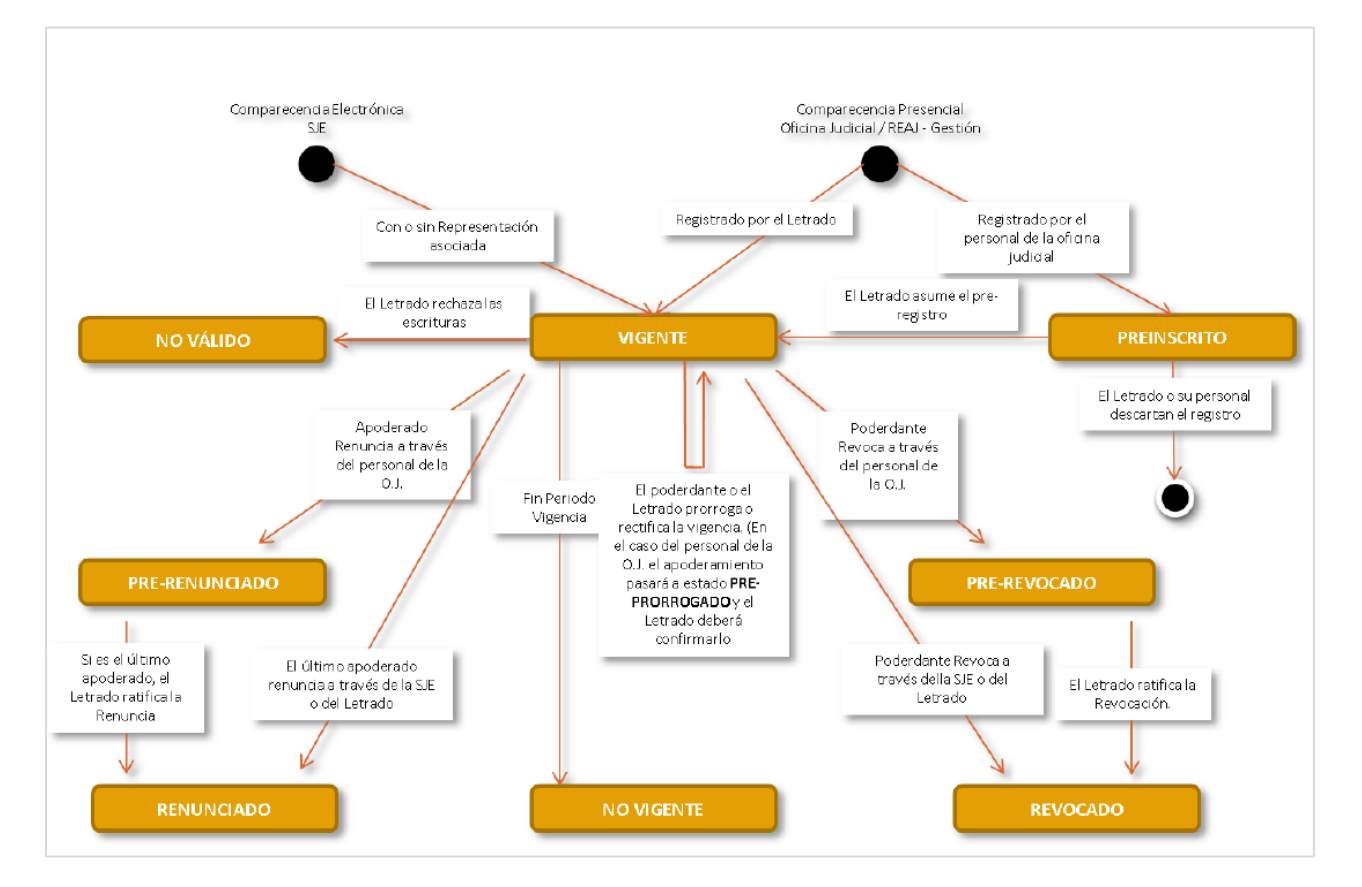

# Ten en cuenta

La aplicación dispone de un proceso automático que realiza el cambio de estado de aquellos apoderamientos que hayan superado el periodo de vigencia, pasándolos a un estado **No vigente (Caducado)**.

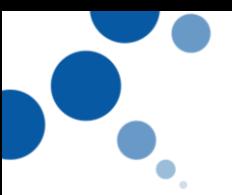

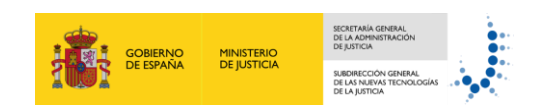

### <span id="page-5-0"></span>**5. DESCUBRIENDO ARCHIVO ELECTRÓNICO DE APODERAMIENTOS JUDICIALES**

#### <span id="page-5-1"></span>**5.1. Cómo acceder:**

Para acceder a la aplicación debemos pulsar sobre el acceso directo que tenemos en el escritorio de REAJ, o introducir en el explorador de internet (Internet Explorar, Chrome, y Firefox) la siguiente url:

#### https://reaj.redsara.es/reajusticia/

Aparece la siguiente pantalla que nos permite acceder de **dos maneras diferentes:**

#### **Acceso mediante Identificación de usuario**

En este tipo de acceso introducimos nuestro **Usuario y Clave** y pulsamos el botón **Iniciar Sesión**.

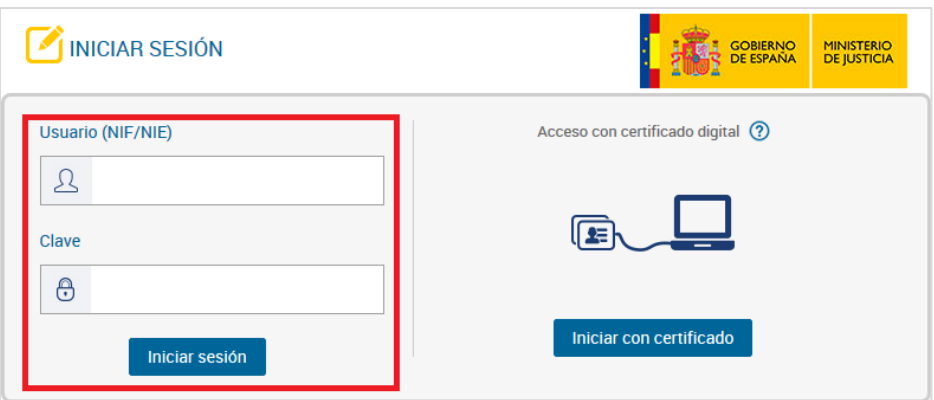

#### **Acceso mediante certificado electrónico**

Una vez tenemos el certificado en nuestro PC, bien insertado en el PC, bien en el lector de tarjetas, pulsamos en el botón **Iniciar con certificado** para iniciar la sesión.

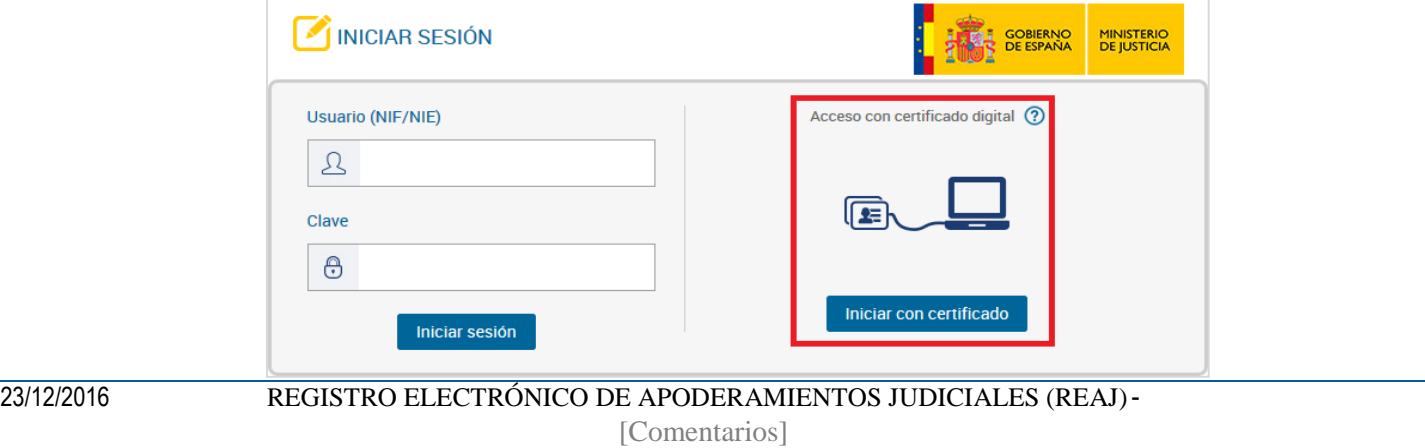

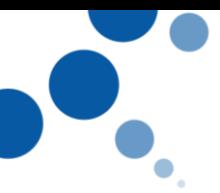

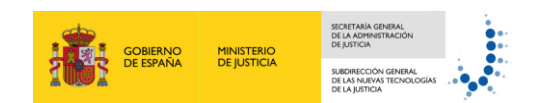

#### **Selección de contexto**

Tras identificarnos correctamente accedemos a una pantalla de dónde podemos seleccionar el contexto asociado con el que vamos a trabajar en la aplicación. Para ello, debemos **seleccionar el contexto** con el que vamos a trabajar y pulsamos el **botón seleccionar**.

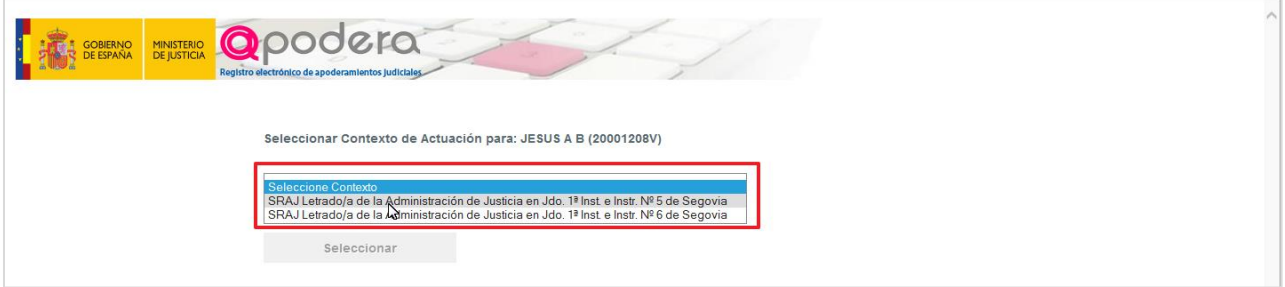

En el ejemplo, vamos a seleccionar el contexto de Letrado de Administración de Justicia en un el Juzgado de 1ª Instancia e Instrucción Nº 5 de Segovia.

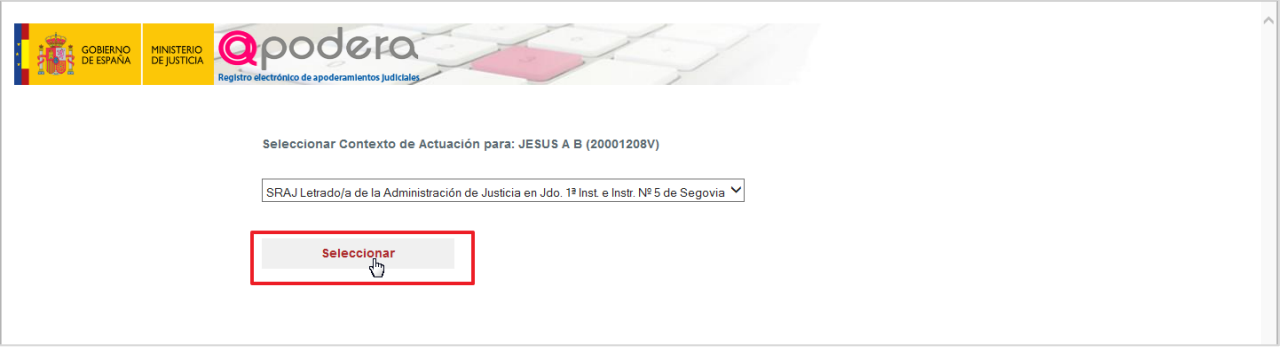

# Ten en cuenta

Para **cambiar de contexto**, en el caso de que tengamos varios asociados, una vez hemos accededido a la aplicación, es necesario **salir de la aplicación** y volver a iniciar sesión para cambiar de contexto.

#### **5.2. Salir**

Una vez que hemos accedido a la aplicación, si queremos cerrar la sesión pulsamos Salir.

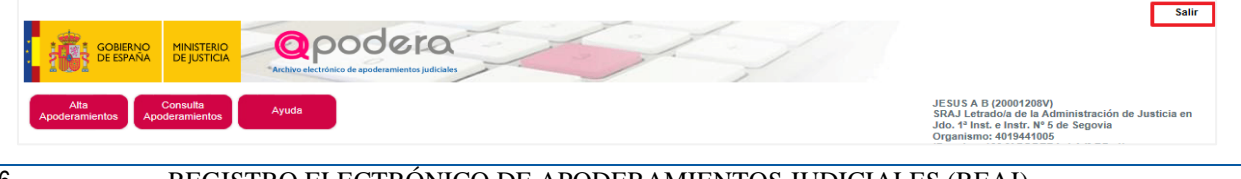

<sup>23/12/2016</sup> REGISTRO ELECTRÓNICO DE APODERAMIENTOS JUDICIALES (REAJ)- [Comentarios]

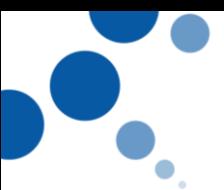

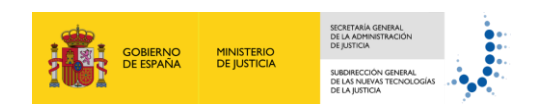

### <span id="page-7-0"></span>**6. UTILIZANDO REAJ**

Vamos a conocer cómo utilizar las diferentes funcionalidades de la aplicación de REAJ.

#### <span id="page-7-1"></span>**6.1. Alta de apoderamientos:**

Esta funcionalidad permite:

- **Inscribir** apoderamientos por parte de los **Letrados de la Administración de Justicia.**
- **Pre-inscribir** los apoderamientos por parte de los **Gestores y/o Tramitadores Procesales** que se les haya dado permiso para ello, para la posterior confirmación por parte de los Letrados.

Vamos a conocer cómo podemos realizar el Alta de un apoderamiento:

1. Accedemos al portal REAJ y pulsamos la opción **"Alta Apoderamientos".**

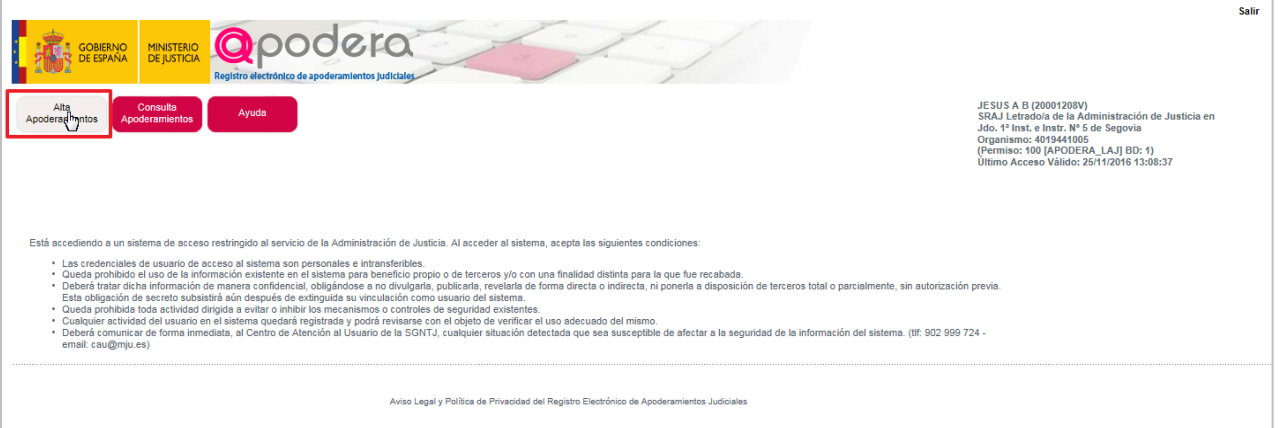

2. Aparece una pantalla con un formulario en el que debemos completar los datos del apoderamiento para realizar el proceso de inscripción del **Nuevo Apoderamiento.**

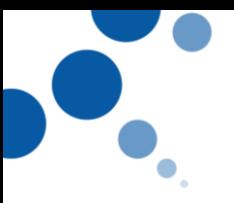

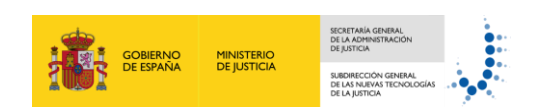

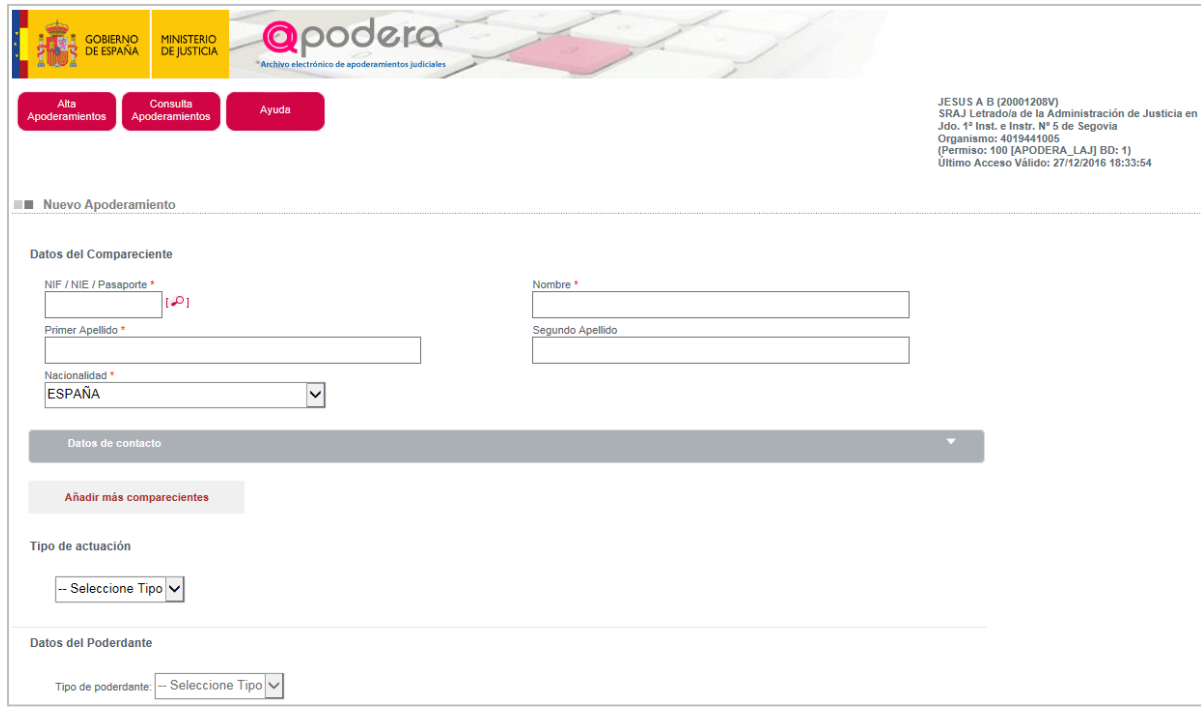

Este formulario está formado por ocho bloques:

**Datos del compareciente:** en este primer bloque registramos los datos del compareciente, es decir, los datos de la persona que va a comparecer en el acto del alta del apoderamiento. Este puede ser el propio poderdante, es decir, la persona que otorga al profesional el poder para actuar ante la Administración de Justicia, o puede ser una persona distinta del poderdante que esté autorizada para apoderar al profesional a solicitud del poderdante.

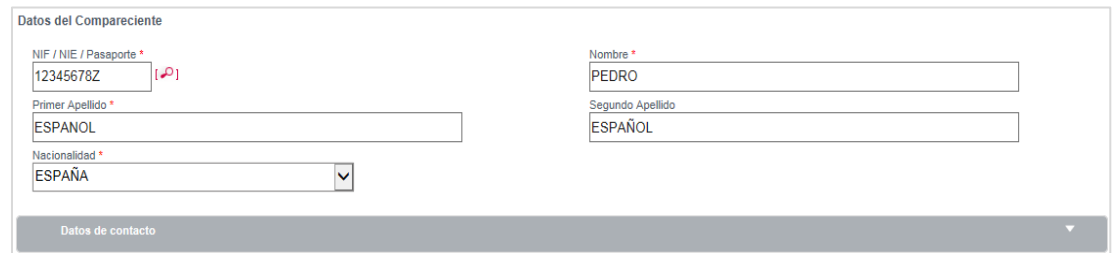

Los datos que se incluyen en los datos del compareciente son:

o NIF/NIE, Pasaporte, Nombre, y apellidos. Si pulsamos el icono <sup>[D]</sup> que aparece en el campo NIF, la aplicación completa automáticamente los datos del compareciente. Esto únicamente sucede si se encuentra registrado en la base de datos, es decir, si ya se ha registrado en algún momento el compareciente en la aplicación. Si no está registrado en la base de datos de la aplicación se deben completar los campos de forma manual.

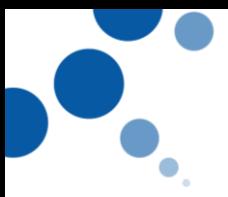

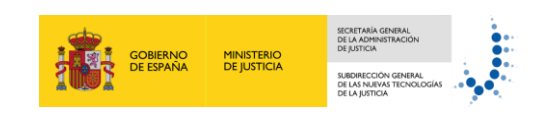

- o Nacionalidad. Seleccionamos del desplegable la Nacionalidad del compareciente.
- o Datos de contacto. Los campos para completar los datos de contacto aparecen cuando pulsamos sobre la barra **Datos de contacto,** si el compareciente estuviera registrado en la base de datos éstos también se cargan automáticamente. Estos datos son los **datos del domicilio** del compareciente**,** así como el **teléfono** y el **email.**

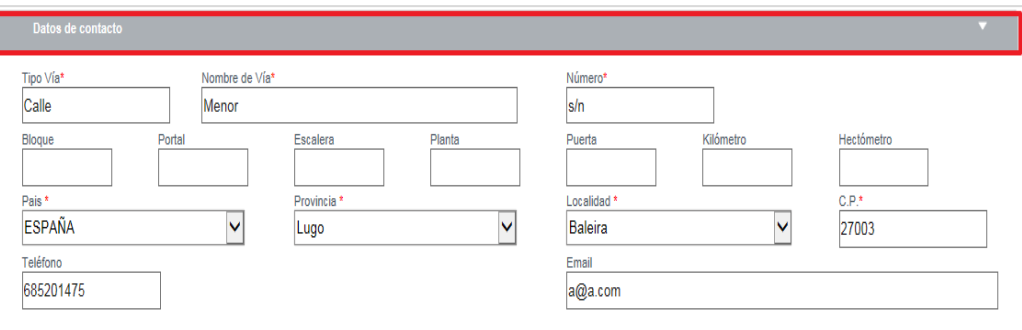

# Ten en cuenta

Para seguir con la inscripción del apoderamiento es **obligatorio completar los datos de contacto**. Para ello, es necesario desplegar la barra de Datos de Contacto. Si hemos completado los datos automáticamente con el icono lo los datos de contacto también se completan automáticamente.

- o Tipo de actuación. El tipo de actuación del compareciente puede ser de dos clases
	- *En su propio nombre*. Si seleccionamos este tipo de actuación, los datos del poderdante coinciden con los del compareciente, y los datos del poderdante no se podrán modificar.

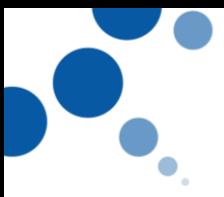

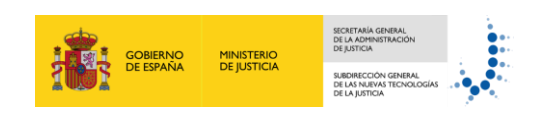

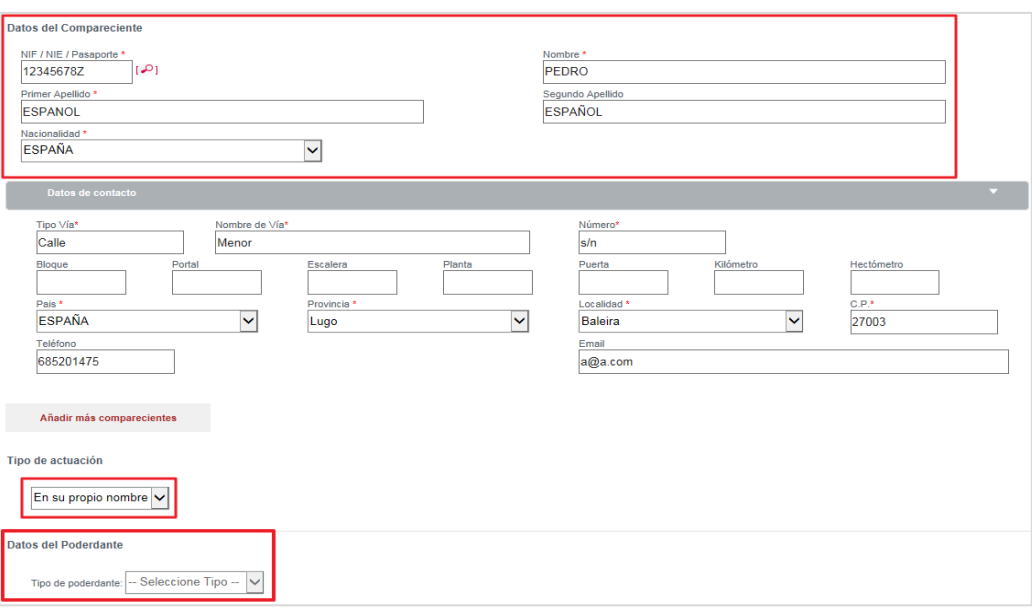

 *En representación de.* Esta opción será fijada en el caso en que se indique **más de un compareciente**. Si seleccionamos esta opción, el campo de **Datos del Poderdante** se activa y podemos seleccionar si el poderdante es persona física o jurídica.

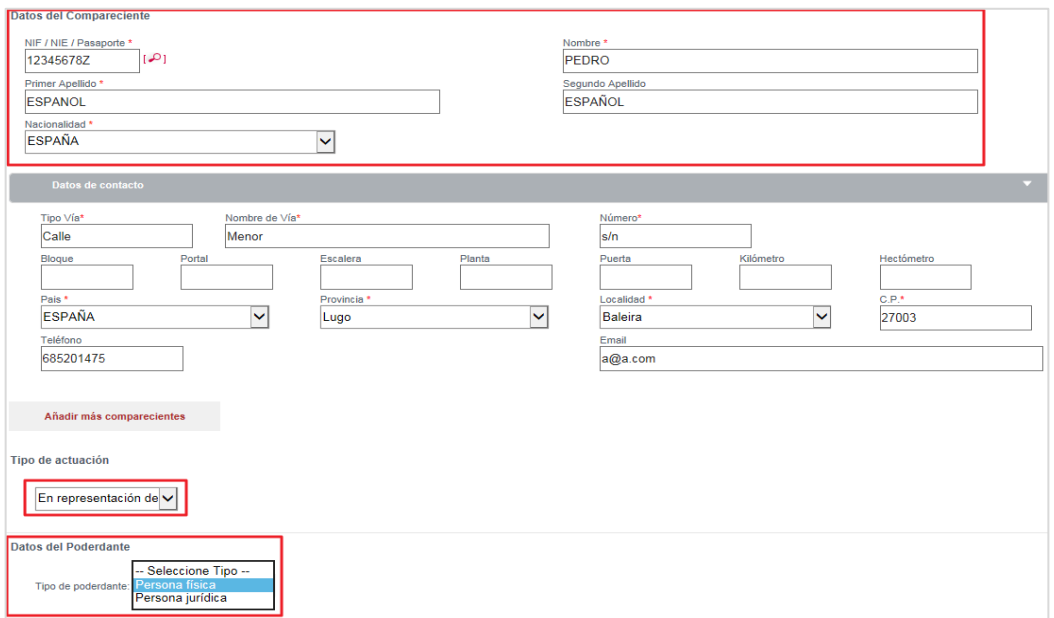

Si es una **persona física**, se muestran los campos para completar el NIF/NIE, o Pasaporte, así como el nombre, y apellidos. Si pulsamos el icono  $\sqrt{p}$  que aparece en el campo NIF, la aplicación completa automáticamente los datos del poderdante.

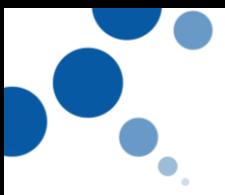

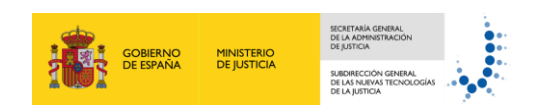

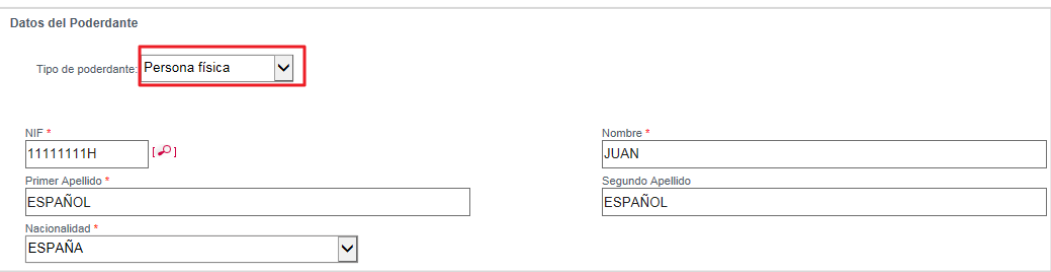

Si es una **persona Jurídica**, se muestran los campos para completar el NIF y la Razón Social.

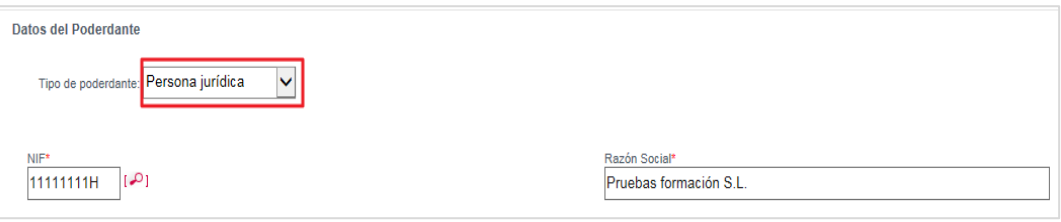

o Añadir más compareciente. Es posible añadir más de un compareciente pulsando el botón **Añadir más comparecientes.** Tras completar los datos de cada uno de los comparecientes aparecen los comparecientes que hemos registrado en una tabla desde la que podemos visualizar la **información** de cada uno, **editar** su información, y **eliminarlos** de la lista.

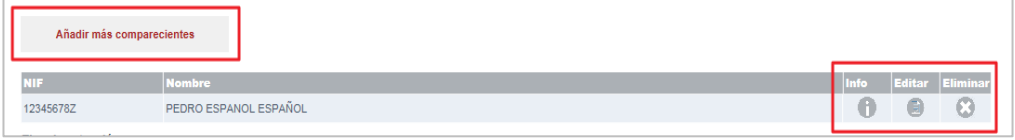

 Si pulsamos en el icono **info** accedemos a la información del procedimiento. Para volver a la pantalla anterior pulsamos **Cerrar**.

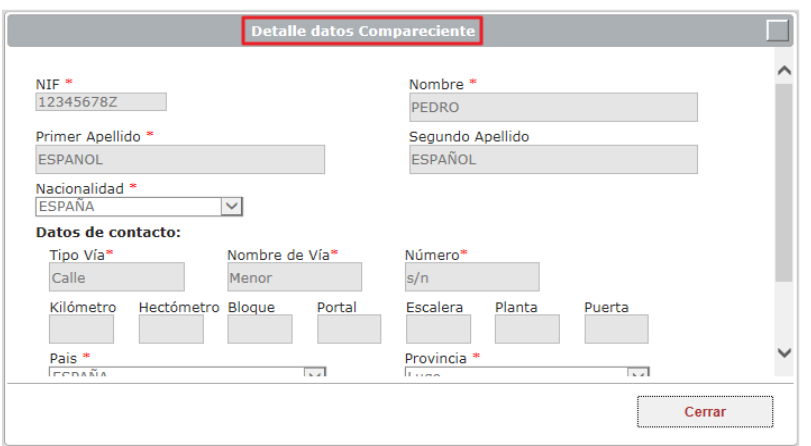

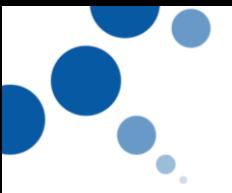

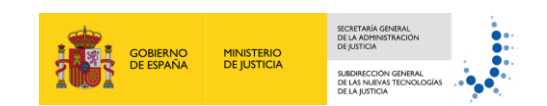

 Si pulsamos en el icono **Editar** se muestra una ventana en la que aparecen los campos del compareciente para que podamos modificar los datos del compareciente. Una vez realizado las modificaciones oportunas pulsamos **Guardar** para grabar los datos, o **Cerrar,** si no queremos que se guarden los cambios.

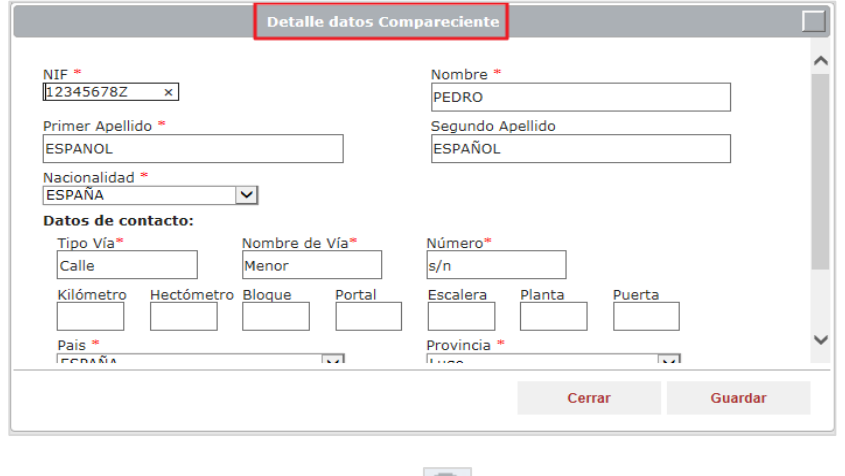

- **Si pulsamos en el icono Eliminar** se elimina el registro que hemos realizado.
- **Datos del apoderado.** En este bloque registramos los datos del apoderado que va a representar y actuar a solicitud de poderdante. Estos datos son:
	- o NIF
	- oNombre y apellidos
	- o Nacionalidad
	- o Teléfono
	- o Email
	- o Datos profesionales:
		- Tipo profesional: abogado, procurador o graduado social.
		- Nº colegiado
		- Colegio

Para añadir un apoderado, será obligatorio completar el NIF y el colegio profesional al que pertenezca. Una vez hemos completado estos campos pulsamos el icono  $\frac{[R]}{[R]}$  y la aplicación comprueba si este profesional está registrado en las **base de datos de profesionales** de la Administración de

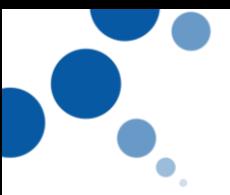

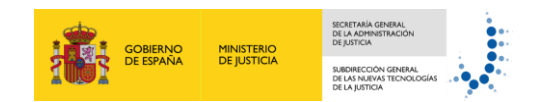

Justicia. En el caso de que esté registrado en la base de datos, la **aplicación carga automáticamente el resto de la información**, incluyendo si el profesional está habilitado en el momento de la verificación. Si no está registrado en la base de datos se deben completar los campos de forma manual.

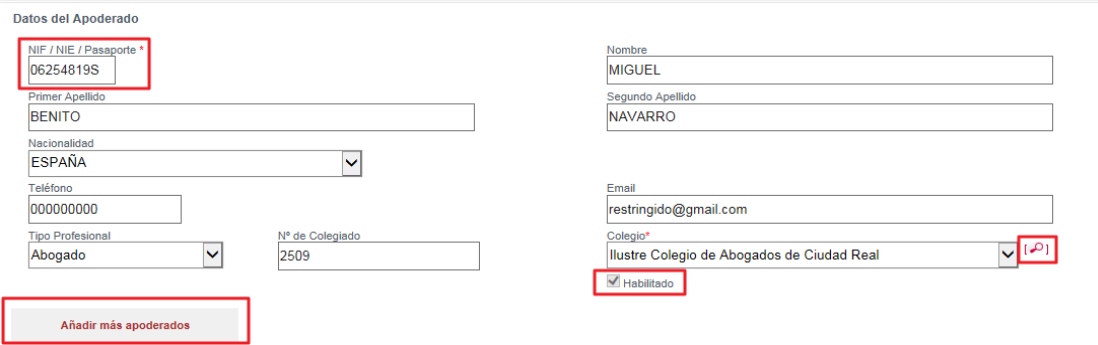

Al igual que en el caso de los comparecientes, podemos añadir más de un apoderado. Para ello, pulsamos el botón **Añadir más**  Añadir más apoderados **apoderados.**

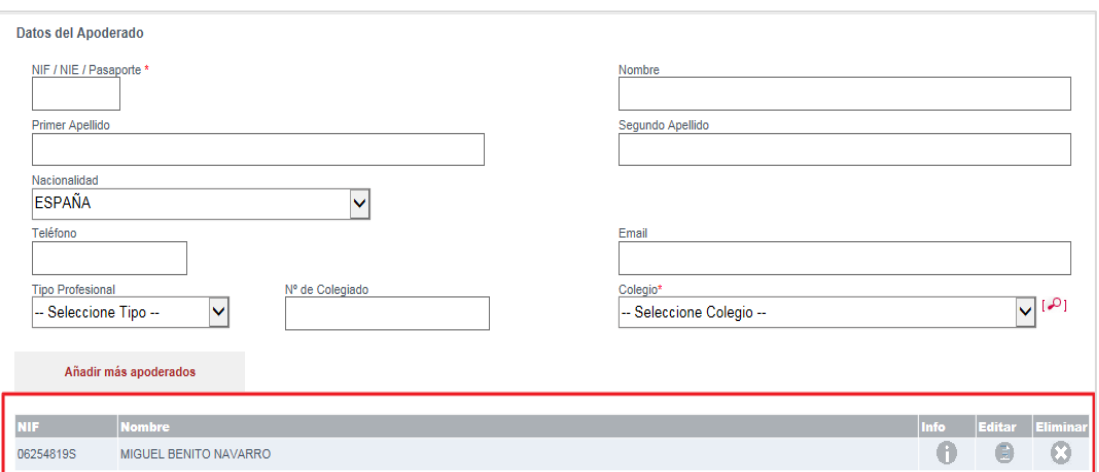

Aparece el registro realizado con los botones de edición ya explicados anteriormente, así como los campos de Datos del Apoderado en blanco para poder completar los datos del nuevo apoderado.

- **Periodo de vigencia del apoderamiento.** En este bloque se muestran dos campos en los que podemos seleccionar el periodo de vigencia del apoderamiento.
	- o Campo **Desde:** introducimos la fecha de inicio de la vigencia del apoderamiento. Se podrá indicar una fecha inicial de vigencia de apoderamiento anterior al día actual, siempre y cuando **no** sea **anterior al 01/01/2017.**

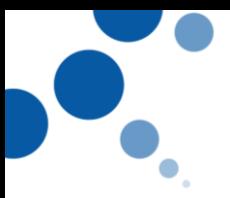

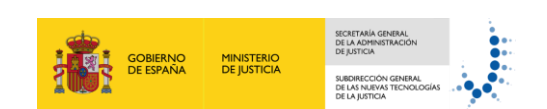

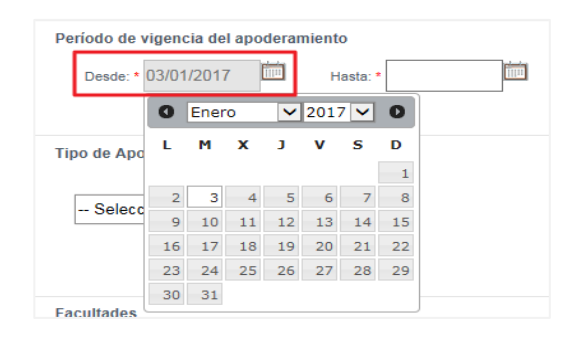

o Campo **Hasta:** introducimos la fecha en la que termina la vigencia del apoderamiento. Podemos comprobar que la fecha máxima que podemos seleccionar es hasta **cinco** años.

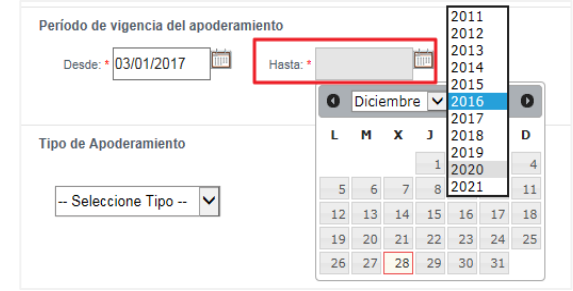

# Ten en cuenta

Los apoderamientos inscritos tendrán una **validez máxima de cinco años** a contar desde la fecha de inscripción.

En todo caso, en cualquier momento antes de la finalización de dicho plazo el poderdante podrá revocar o prorrogar el poder. Las **prórrogas** otorgadas por el poderdante al apoderamiento tendrán una **validez determinada máxima de cinco años** a contar desde la fecha de inscripción.

Si queremos prorrogar el apoderamiento podemos hacerlo una vez inscrito desde la opción **Modificar en el menú Consulta** como explicaremos más tarde.

**Tipo del apoderamiento:** se muestra un desplegable a través del cual podemos seleccionar un tipo de apoderamiento. Estos tipos de apoderamientos son:

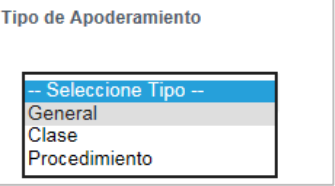

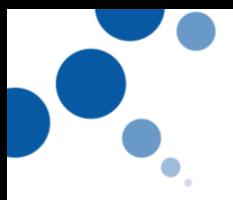

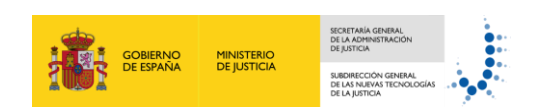

o General. Seleccionamos esta opción cuando el poder que queremos registrar sea un poder general.

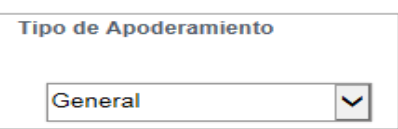

o De clase. Si seleccionamos esta opción se muestra un formulario para seleccionar la clase o clases de órganos judiciales en los que se otorga el poder para actuar a solicitud del poderdante y que quedarán asociados al apoderamiento.

Para indicar que el poder es para actuar ante todos los órganos judiciales, pulsamos en **Seleccionar Todos**, trasladándose a la columna de la derecha. Si por el contrario no queremos hacer constar en el poder ningún órgano judicial pulsamos **Deseleccionar Todos**.

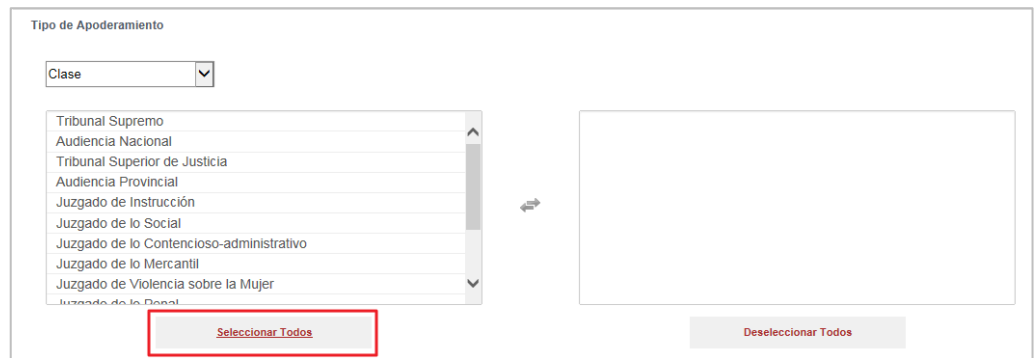

También podemos seleccionar uno o varios órganos judiciales pulsando en cada uno de los órganos de la lista del combo de la izquierda de forma que se mueven a la lista de la parte derecha para los que se otorga el poder para actuar.

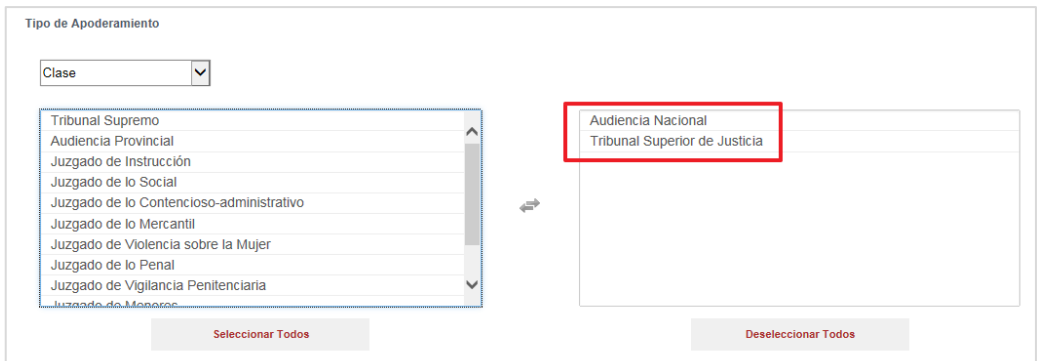

o De procedimiento. Al seleccionar esta opción aparecen en la parte inferior varios campos donde debemos completar la información de **al menos uno**

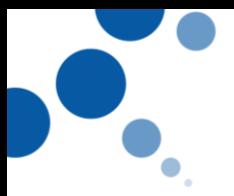

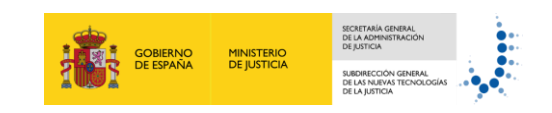

**de los siguientes** datos del procedimiento, tal y como nos informa el mensaje de ayuda que nos aparece al situar el cursor sobre Ayuda:

- El **NIG** (Número de Identificación General)
- O los **Datos del procedimiento**. Los datos del procedimiento están formados por los campos de Provincia, Localidad, Jurisdicción, Tipo de Órgano Judicial, Órgano Judicial, Tipo de tramitación, Número de procedimiento, Año, y el check "Para todas las Instancias", que podemos marcarlos para indicar la validez del apoderamiento ante posibles recursos derivados o asociados.

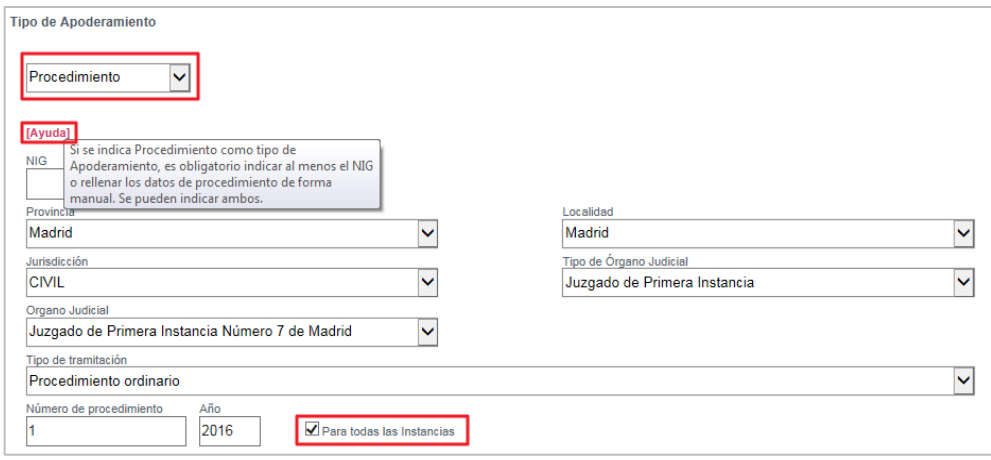

**Facultades:** en este bloque completamos las facultades que se otorgan en el apoderamiento.

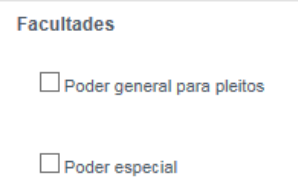

Podemos seleccionar las siguientes facultades:

- o Ordinarias. Con esta opción indicamos que el poder que se está registrando contiene facultades ordinarias. Si seleccionamos esta opción se muestran los siguientes campos:
	- *Poder General para Pleitos*: si marcamos este check indicamos que las facultades que se otorgan en el poder son las facultades que se aplican para este tipo de poderes. Además, al marcar esta opción, se muestran un nuevo check Exclusiones.

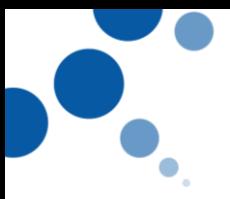

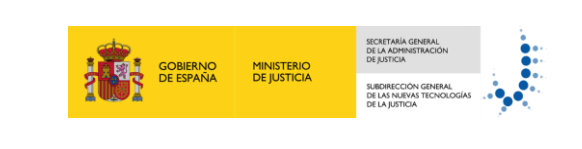

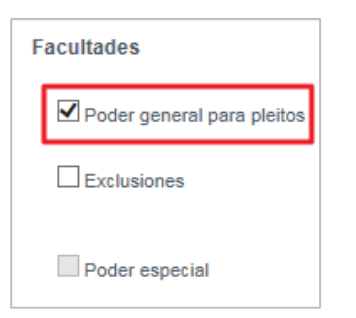

*Exclusiones*: si marcamos este check aparecen dos columnas en las que podemos seleccionar las facultades que podemos excluir del poder general para pleitos. Si queremos excluir todas las facultades que aparecen en esta lista, pulsamos en **Seleccionar Todos,** y estas se trasladan a la lista de la parte derecha. Si queremos volver a la situación anterior, pulsamos **Deseleccionar Todos**. Asimismo, tenemos la opción de seleccionar una o varias exclusiones.

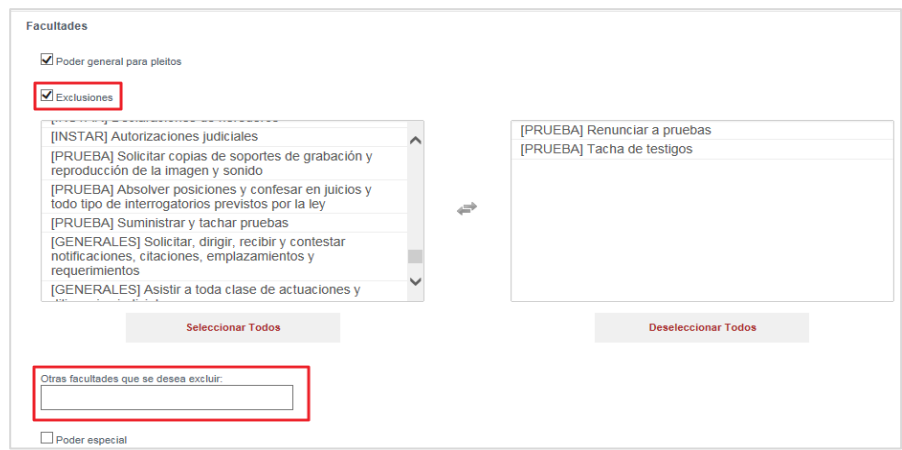

- **Otras facultades que se desea excluir:** en el caso de queramos incluir una facultad cuya definición no cumpla con las expuestas, será posible indicarla de forma manual rellenando este campo que aparece al marcar Exclusiones.
- o Especiales: Seleccionamos esta opción si queremos que el poder tenga facultades especiales. Tras seleccionar esta opción se habilitan dos tipos de listados:
	- *Art. 25.2.1º y 3º Ley 1/200:* listado de facultades especiales que deben incluirse de manera expresa.
	- *Art.25.2.2º Ley 1/2000:* listado de facultades ordinarias que se excluyeron de forma expresa en algún apoderamiento anterior, y por tanto, para otorgarlas requiere de Poder Especial en el que se incluya de forma explícita para poder incluirlas tal y como indica la Ley.

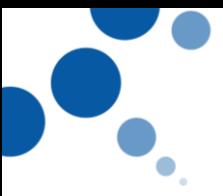

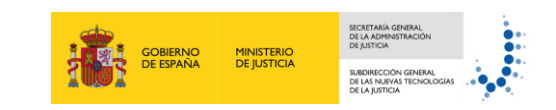

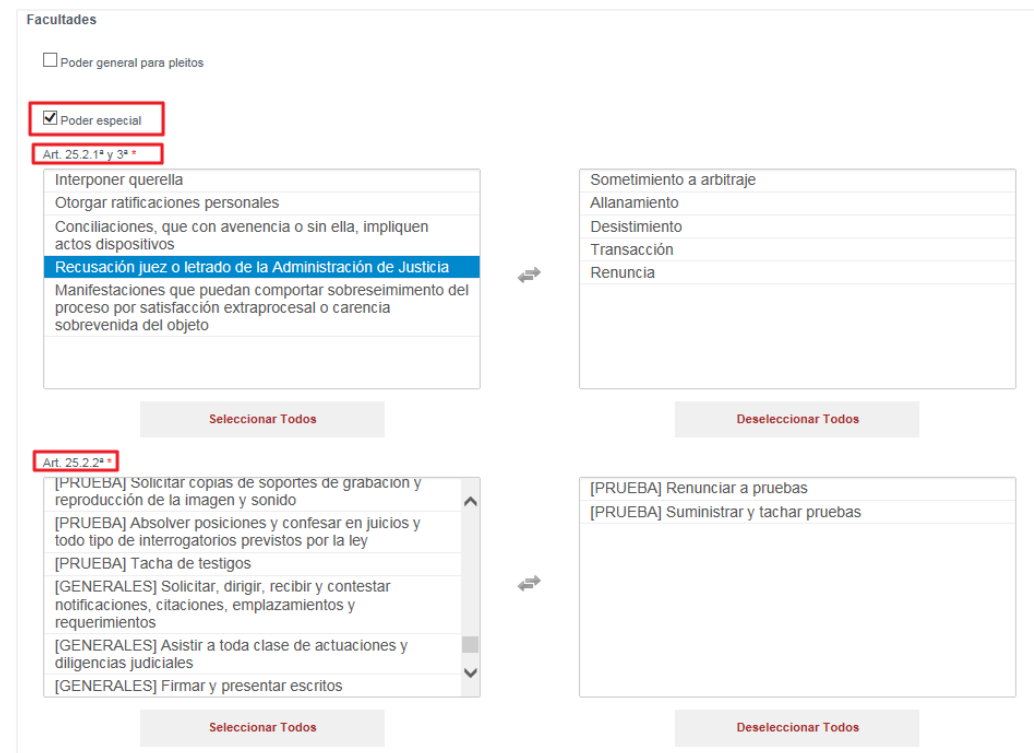

#### **Observaciones**

Por último, podemos indicar alguna información relevante relacionada con el apoderamiento que estamos registrando, aunque éste no es un campo obligatorio. Podemos registrar un número **máximo de 1000 caracteres**.

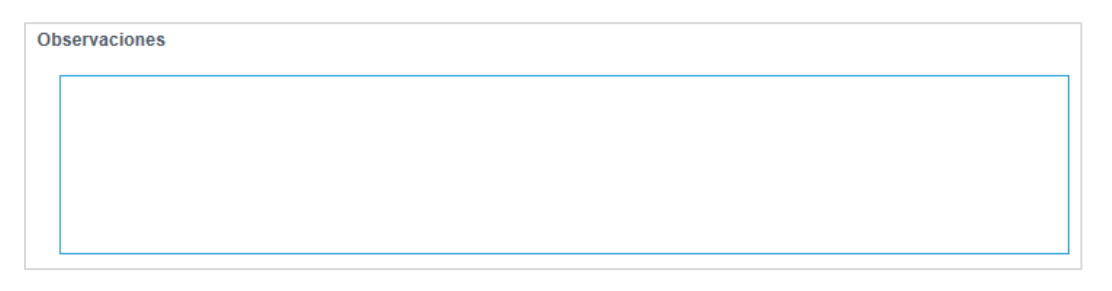

Al igual que el resto de la información este contenido no puede ser modificado una vez se haya inscrito el apoderamiento.

#### **Documentos anexos que acreditan la representación**

En este bloque podemos adjuntar la documentación que acredita la representación. El formato de dicho documento debe ser **PDF** y el tamaño máximo permitido será de **3 MB.**

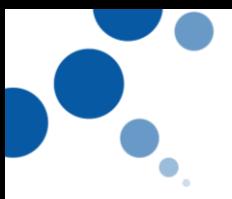

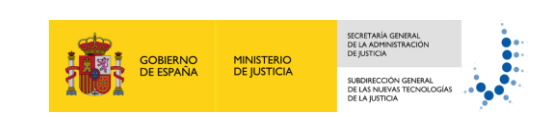

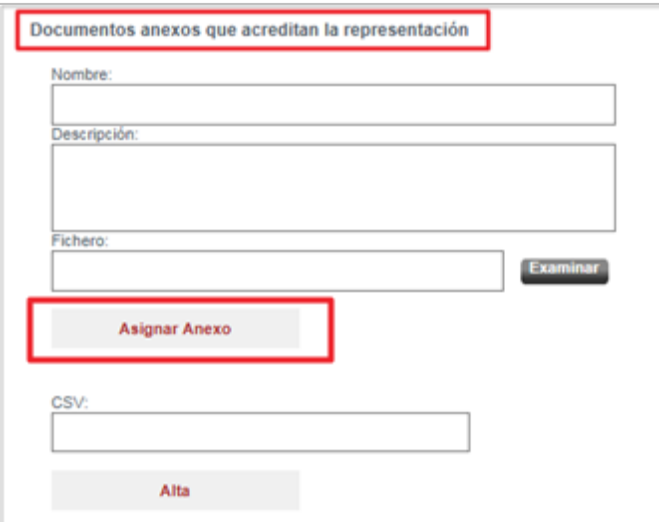

Este bloque está formado por varios campos:

- o Nombre: este campo lo completamos con el nombre del documento que vamos a anexar.
- o Descripción: en este campo podemos añadir una descripción sobre el documento que hemos anexado.
- o Fichero: si pulsamos en el botón **Examinar** podemos añadir el documento que tengamos guardado en el equipo.
- o Asignar Anexo: para terminar con la asociación del documento anexado al apoderamiento, pulsamos **Asignar Anexo**, y se muestra una tabla con el anexo que hemos adjuntando pudiendo desasignarlo.

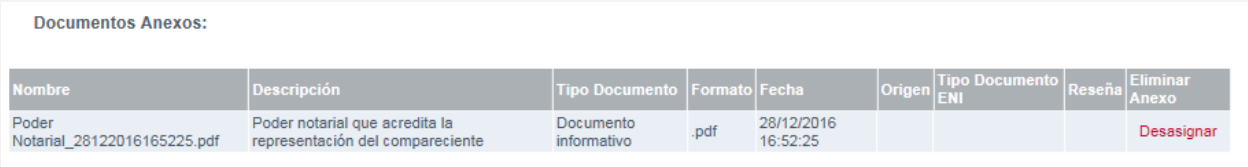

#### **CSV**

El usuario podrá indicar un Código Seguro de Verificación correspondiente a un poder notarial que quedará asociado al apoderamiento. Si pulsamos en el botón **Alta**, éste queda asociado al apoderamiento.

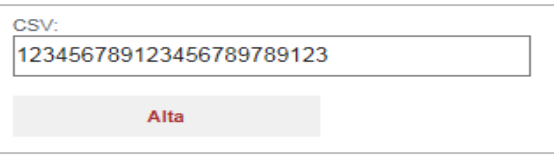

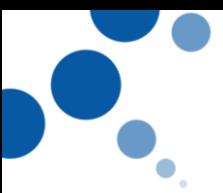

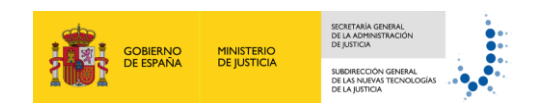

Una vez asignado el CSV, se muestra el registro del documento y podemos desasignarlo del apoderamiento pulsando en la opción **Desasignar** que se muestra en la parte derecha de éste.

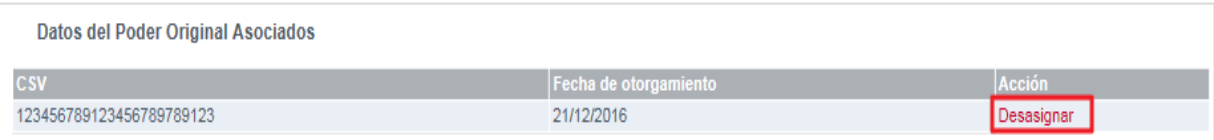

# Ten en cuenta

En los apoderamientos en los que el/los **compareciente/s actúe/n en representación del poderdante es obligatorio** que se incluye un **anexo o un CSV** que acredite dicha representación.

3. Una vez completados todos los datos del formulario tenemos varias **opciones** que se muestran en la parte inferior de la pantalla:

#### **Imprimir Solicitud:**

Esta opción se muestra siempre que realicemos el alta del apoderamiento independientemente de que tengamos el contexto de Letrado o de Gestor y/o Tramitador. Con esta opción se genera un documento en formato PDF con la solicitud del alta de apoderamiento que deberá firmar el/los compareciente/s.

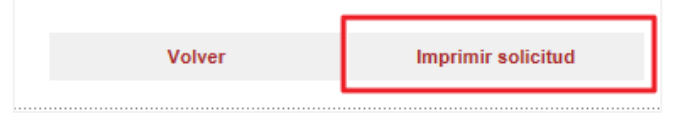

Pulsando la opción Imprimir Solicitud aparece una ventana en la que la aplicación nos avisa de que se va a proceder a generar la Solicitud del apoderamiento.

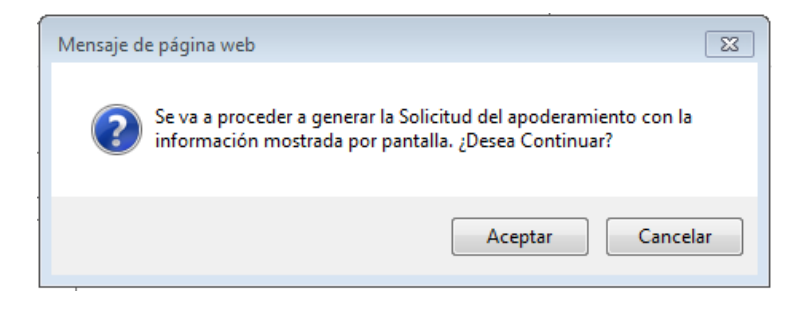

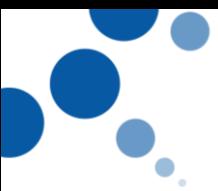

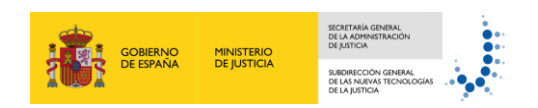

Si pulsamos **Aceptar** se muestra una ventana en la que podemos abrir la Solicitud de Inscripción, o guardarla en nuestro equipo.

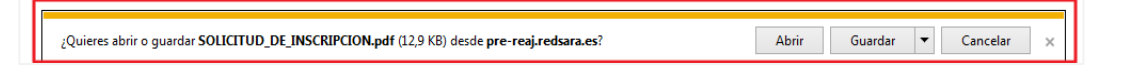

Si abrimos la solicitud podemos ver el documento en PDF con los datos del apoderamiento.

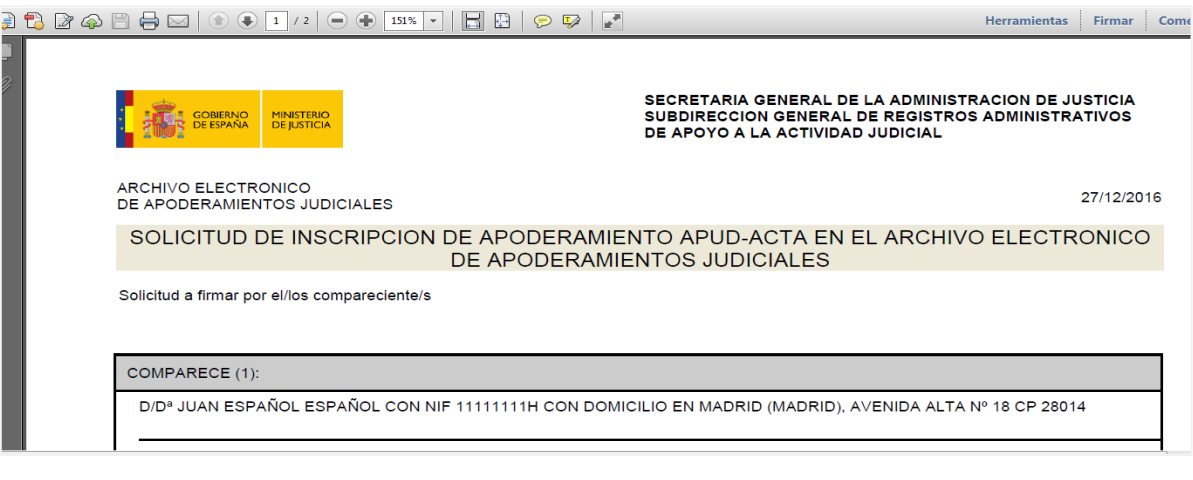

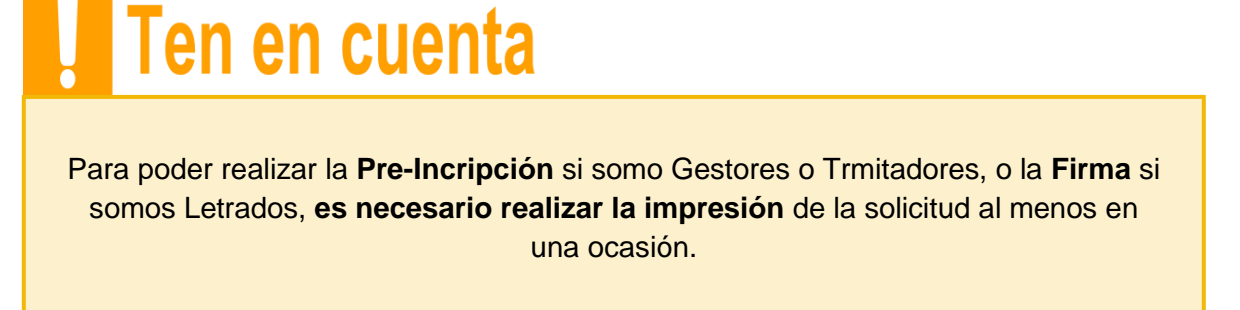

**Pre-Inscribir**. Una vez que hemos impreso la solicitud de alta del apoderamiento, y en el caso de que tengamos perfil de Gestores y/o Tramitadores Procesales, aparece esta opción para pre- registrar el apoderamiento para la posterior firma del Letrado.

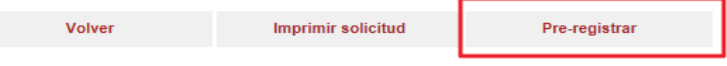

Pulsando esta opción se muestra una ventana de confirmación para proceder con la firma.

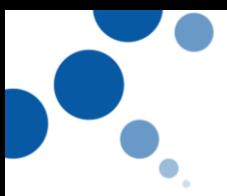

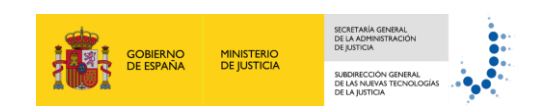

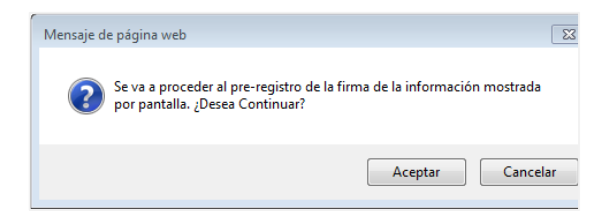

Pulsamos **Aceptar**, y se muestra una pantalla con un mensaje de confirmación en la que la aplicación nos informa que se ha realizado el Pre-registro correctamente.

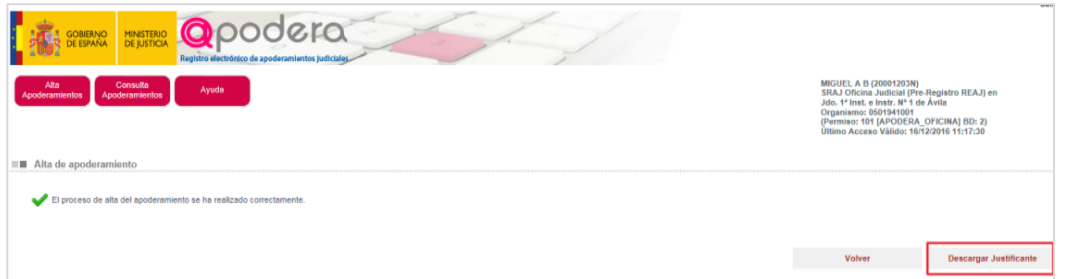

Si pulsamos **Descargar Justificante** se muestra una ventana en la que podemos abrir el justificante de pre-registro, o Guardarlo en nuestro equipo.

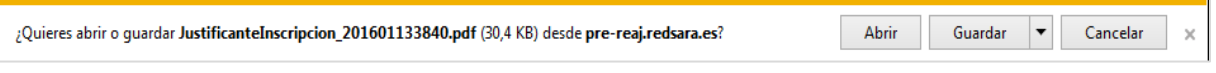

Al abrirlo se muestra un justificante en formato PDF con los datos del Pre-registro.

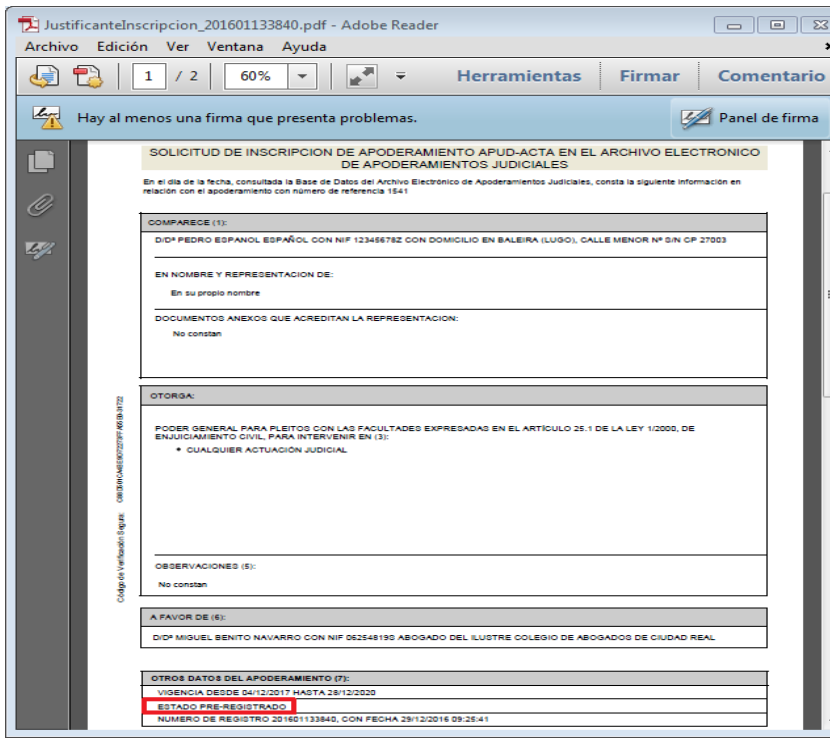

23/12/2016 REGISTRO ELECTRÓNICO DE APODERAMIENTOS JUDICIALES (REAJ)-

[Comentarios]

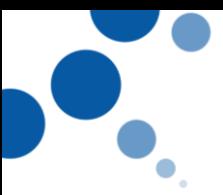

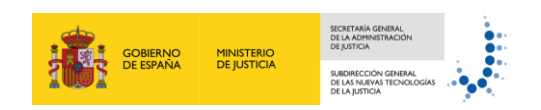

 **Firmar y registrar.** Una vez que hemos impreso la solicitud de alta del apoderamiento, y en el caso de que tengamos perfil de Letrado, aparece esta opción, una para finalizar con el registro y firma del apoderamiento.

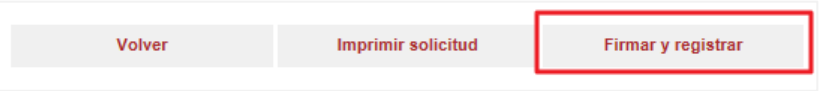

Pulsando esta opción se muestra una ventana de confirmación para proceder con la firma.

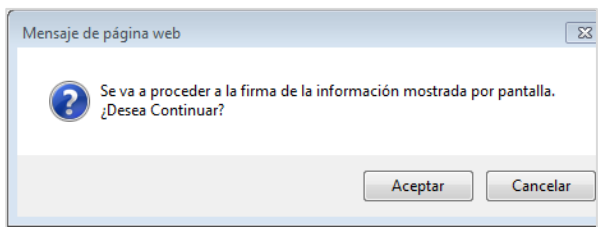

Pulsando **Aceptar**, y se abre otra ventana en la que la aplicación nos informa de debemos ejecutar MiniApplet@firma. Si marcamos el check "*No volver a mostrar esto otra vez para aplicaciones del publicador y ubicación anteriores*" no se volverá a mostrar esta ventana en posteriores registros.

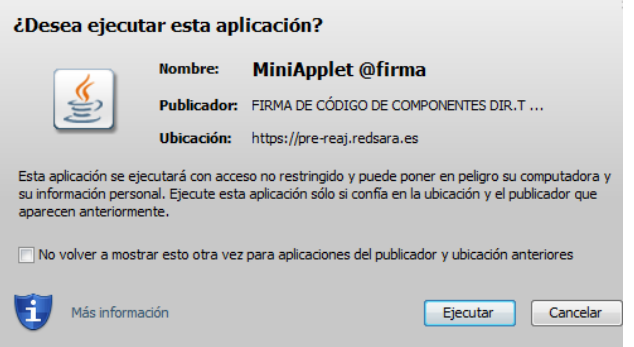

A continuación, se muestra una ventana para la selección del certificado electrónico.

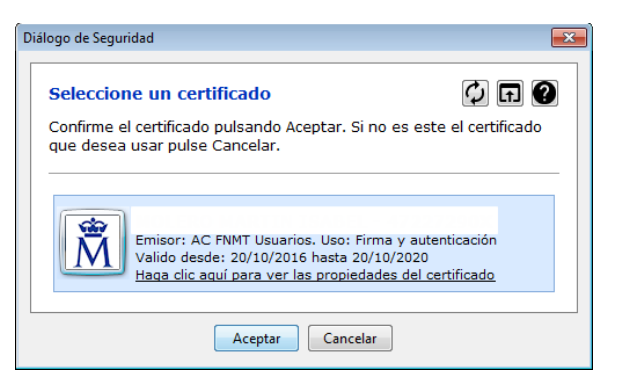

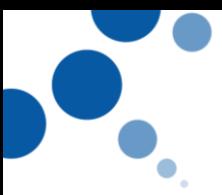

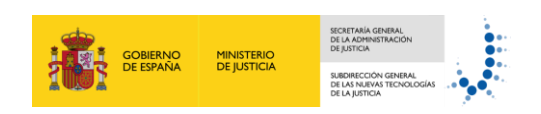

Seleccionamos el certificado electrónico, y pulsamos aceptar y la aplicación nos solicita que introduzcamos el pin.

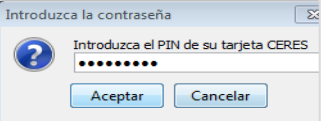

Tras introducir el Pin pulsamos aceptar, y se muestra la pantalla en la que la aplicación nos informa de que se ha realizado el Alta del Apoderamiento correctamente.

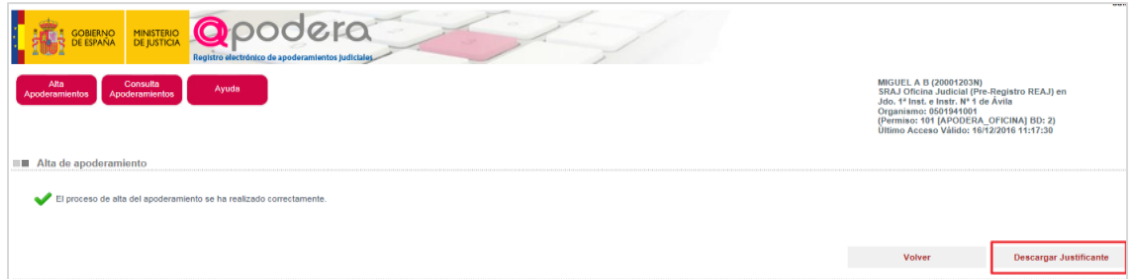

Si pulsamos **Descargar Justificante** se muestra una ventana en la que podemos abrir el justificante del Alta del Apoderamiento, o Guardarlo en nuestro equipo.

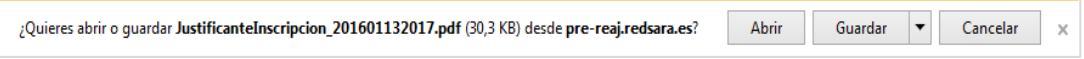

Al abrirlo se muestra el justificante de la inscripción del apoderamiento en formato PDF con los datos del Registro.

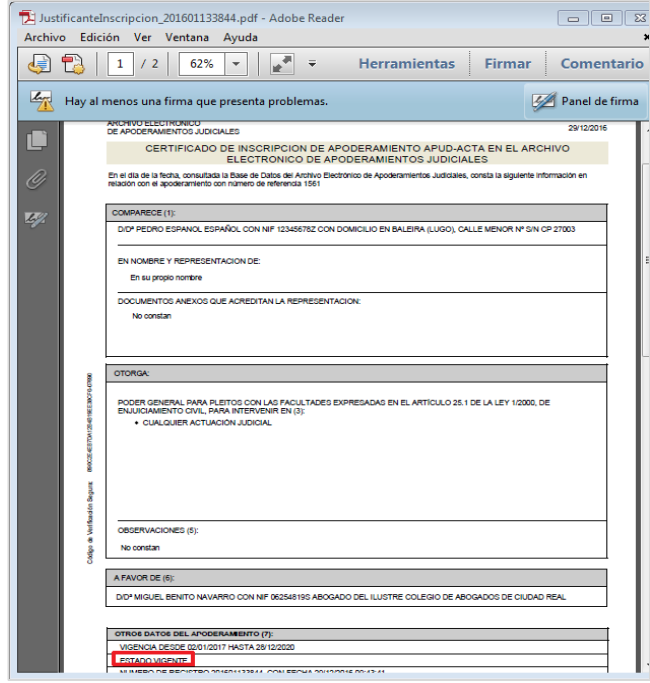

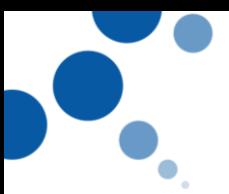

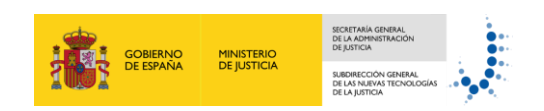

 **Volver:** tras el pre-registro o registro si pulsamos este botón volvemos a la pantalla de Alta de apoderamientos.

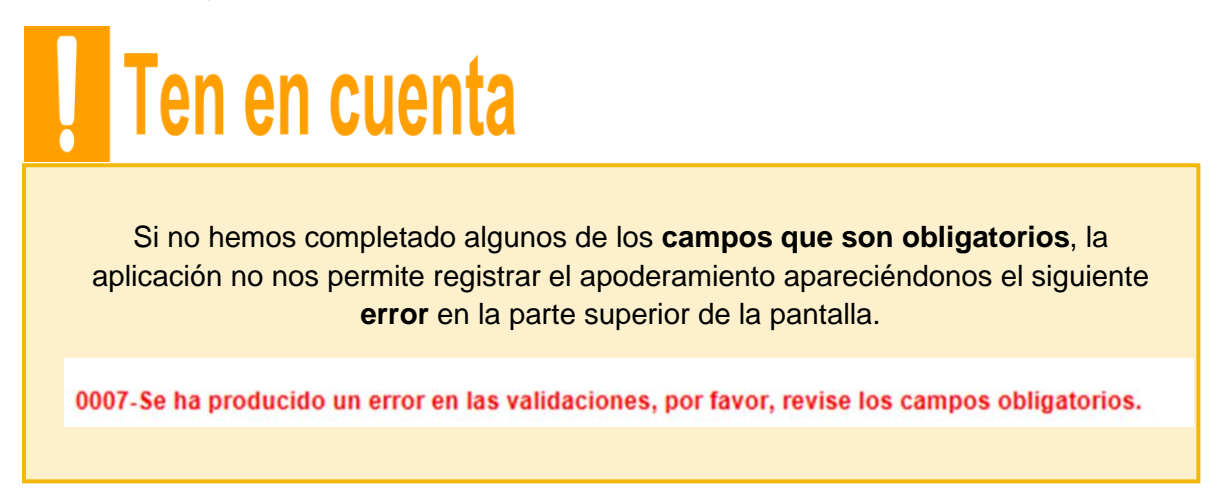

#### <span id="page-25-0"></span>**6.2. Consulta de apoderamientos:**

A través de esta funcionalidad vamos a poder consultar los apoderamientos que se han registrados en la aplicación cuando la comparecencia para el apoderamiento ha sido presencial, o consultar los apoderamientos que se han tramitado a través de la Sede Judicial Electrónica.

Vamos a conocer los pasos para realizar una consulta de los apoderamientos en el REAJ:

1. Accedemos a la opción **Consulta Apoderamiento** que se encuentra en la pantalla principal de la aplicación.

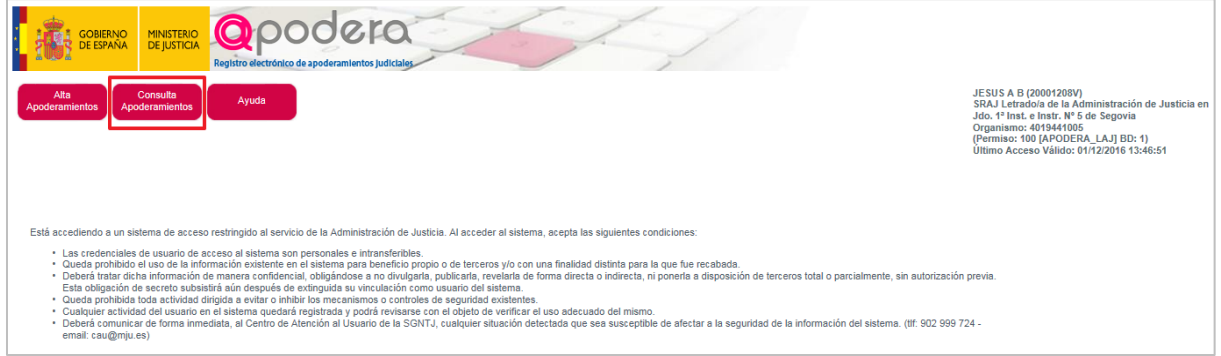

2. Accedemos a la siguiente pantalla en la que introducimos los **filtros** necesarios para que la aplicación nos devuelva un listado de resultados con los apoderamientos coincidentes con los criterios de búsqueda introducidos.

Estos filtros son:

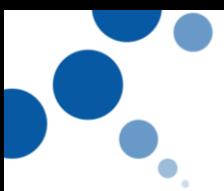

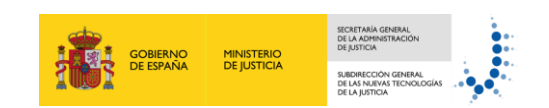

#### **Datos de Registro**

- o Número de Registro. Podemos filtrar por el número de Registro del apoderamiento
- o Fecha de creación. Podemos filtrar por la fecha de creación del apoderamiento
- o Código de Verificación Electrónica. Podemos filtrar por el CSV del poder en el caso de que el poder sea notarial

#### **Datos del Compareciente**

- o NIF
- o Nombre
- o Primer Apellido
- o Segundo Apellido

#### **Datos del Poderdante**

- o Persona Física
	- NIF/Nombre/ Primer Apellido/ Segundo Apellido
- o Persona Jurídica
	- NIF/ Razón Social Poderdante

#### **Datos del Apoderado**

- o NIF Apoderado
- o Nombre
- o Primer Apellido
- o Segundo Apellido

#### **Datos del apoderamiento**

- o ID. Identificador Único que proporciona la aplicación cuando se realiza el alta del apoderamiento.
- o Origen. Podemos filtrar nuestra búsqueda por el origen de los apoderamientos:
	- Sede Judicial Electrónica. Si provienen de esta aplicación.
	- Oficina Judicial. Si el registro del apoderamiento se ha realizado presencialmente en la oficina judicial.

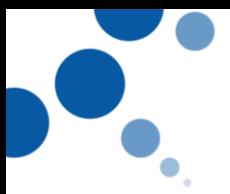

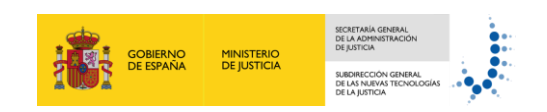

- o Tipo de apoderamiento. Podemos filtrar por el tipo de apoderamiento que queremos consultar seleccionando los tipos de apoderamiento que existen en la aplicación:
	- General
	- De clase
	- De procedimiento
- o Estado. Podemos filtrar por el estado de los apoderamientos, los estados que puede tener los apoderamientos, tal y como hemos visto en el punto 4 de esta guía: Revocado, Renunciado, Caducada, Pre-Registrado, Pre-Prorrogado, Pre-Revocado, Pre-Renunciado, Vigente, Eliminado.
- 3. Introducimos los criterios de búsqueda. En el ejemplo vamos a realizar la búsqueda por fecha de creación.

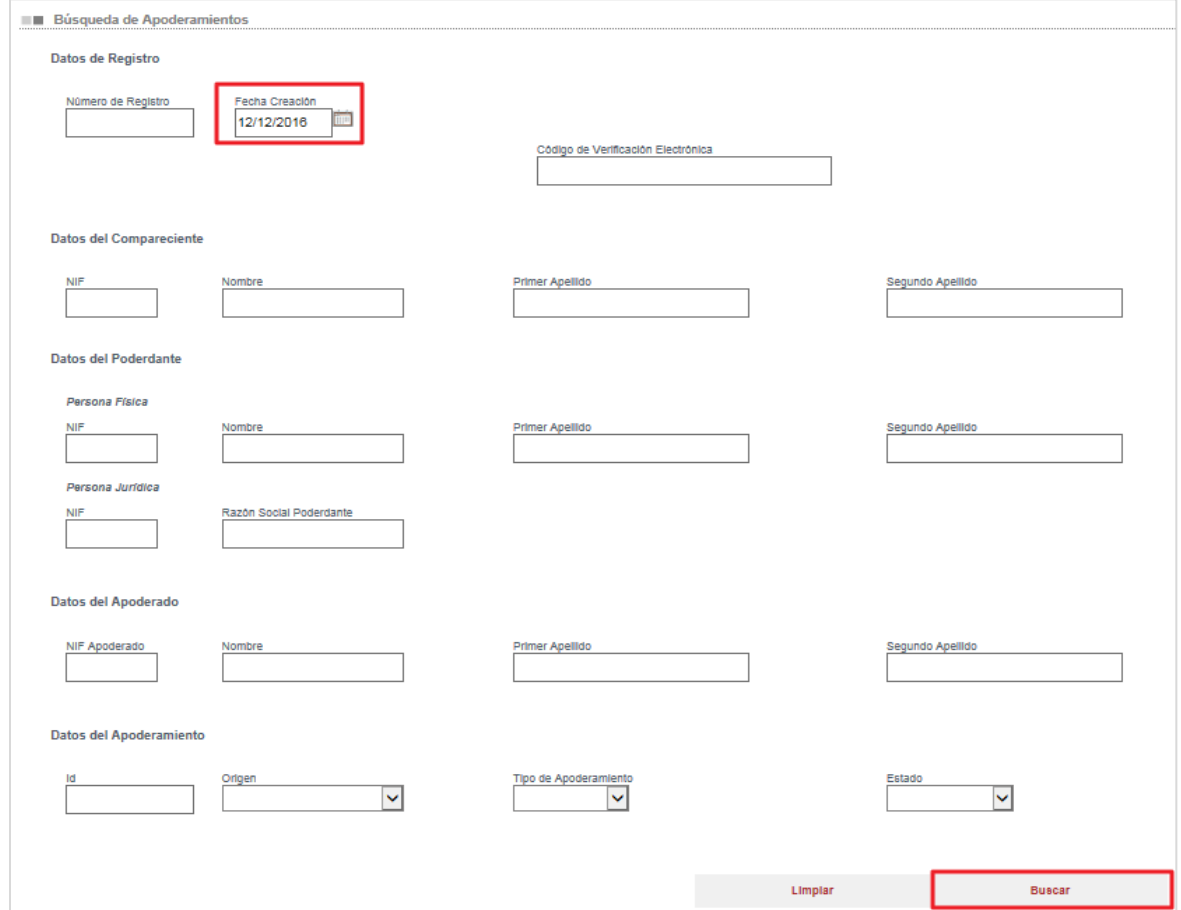

4. Pulsamos en el botón **"Buscar"** situado en el final del formulario y aparece entonces un **listado de resultados** que muestra aquellos apoderamientos coincidentes con los criterios de búsqueda introducidos.

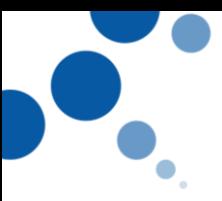

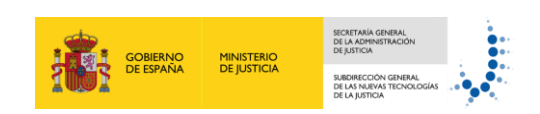

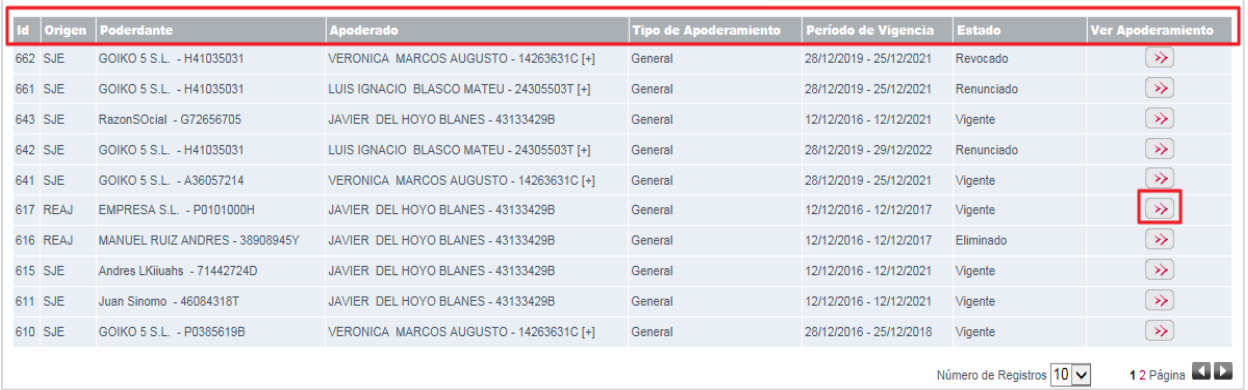

Esta tabla de resultados contiene en cada fila los datos del cada apoderamiento:

- **Identificador único**
- **Origen.** Muestra si el origen del apoderamiento es SJE (la Sede Judicial Electrónica), o el REAJ (el Registro Electrónico de Apoderamientos Judiciales).
- **Poderdante:** NIF, nombre y apellidos en el caso de personas físicas, y NIF y razón social en el de entidades.
- **Apoderado:** NIF, nombre y apellidos. En el caso en que exista más de uno se indicará mediante un símbolo [+]
- **Tipo de apoderamiento.**
- **Periodo de vigencia**
- **Estado del apoderamiento.**
- **Ver apoderamiento.** Si pulsamos en este botón **inter al aplicación nos dirige al detalle del apoderamiento**. En esta pantalla podemos visualizar toda la información relativa al apoderamiento. Además, dependiendo del contexto que tengamos, se habilitan los botones correspondientes a las posibles acciones sobre el apoderamiento (modificar, revocar, renunciar, etc.).

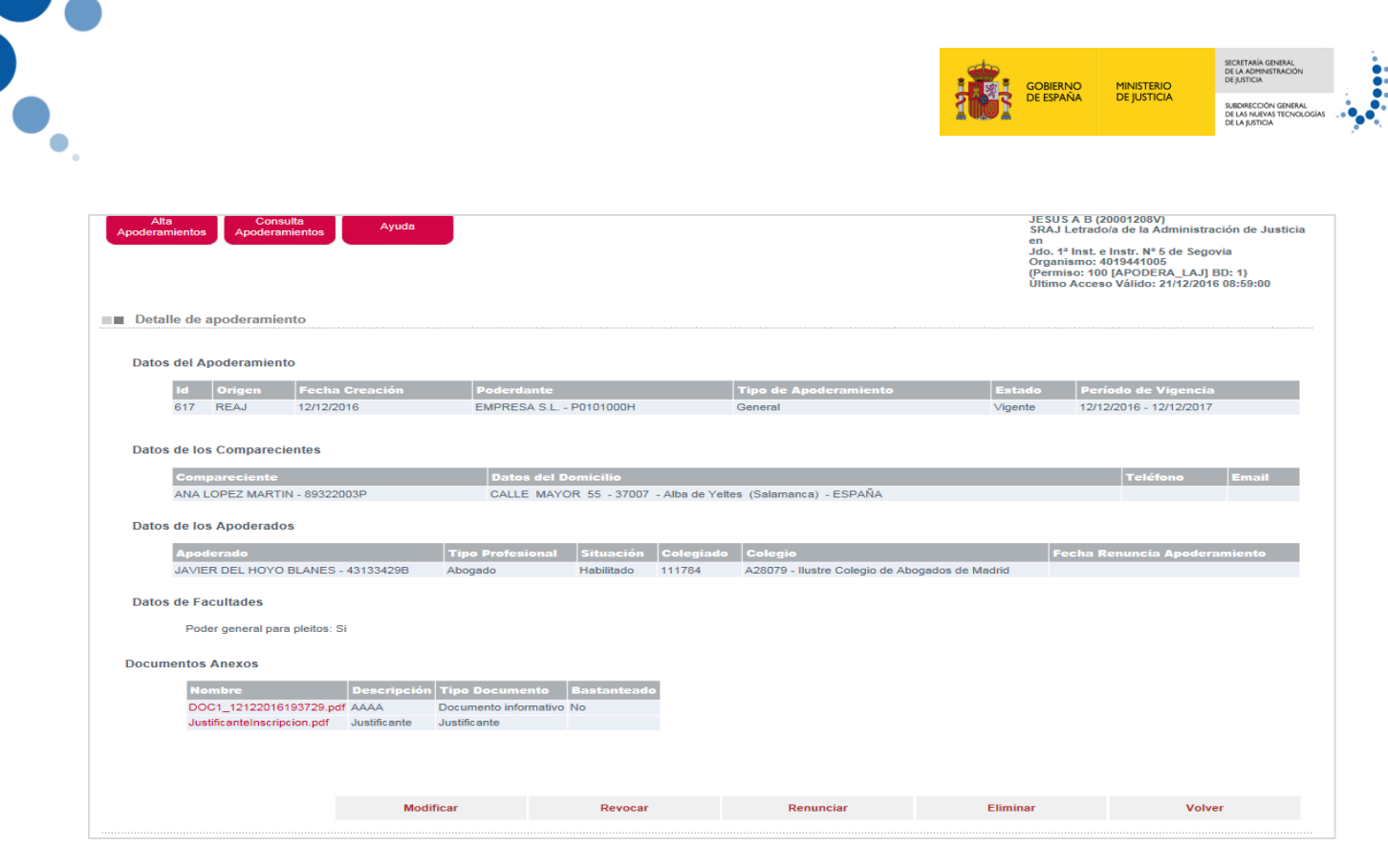

En el siguiente punto explicamos con más detalle las acciones que se pueden realizar.

#### <span id="page-29-0"></span>**6.3. Detalle y modificación del apoderamiento**

Desde la pantalla de detalle del apoderamiento podemos ver todos los datos del apoderamiento así como realizar diferentes acciones sobre ellos dependiendo del estado en el que se encuentren y del tipo de contexto que tengamos.

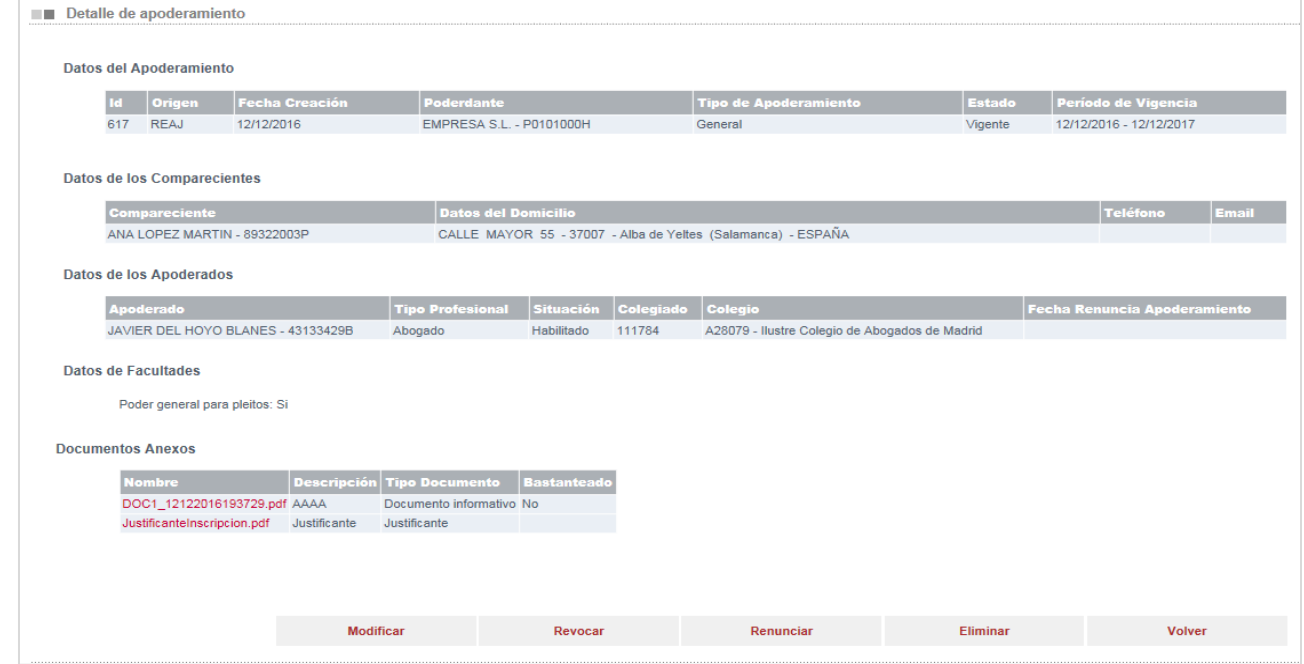

23/12/2016 REGISTRO ELECTRÓNICO DE APODERAMIENTOS JUDICIALES (REAJ)-

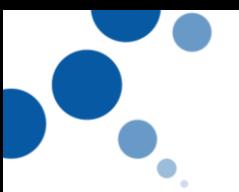

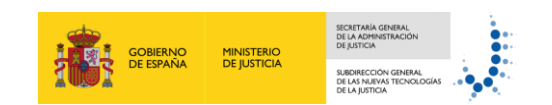

#### <span id="page-30-0"></span>**6.3.1. Detalle del apoderamiento**

En la pantalla del detalle del apoderamiento podemos visualizar la siguiente información:

Datos del apoderamiento: en este bloque se informa del Identificador único, el Origen, la Fecha de creación, el Poderdante, el Tipo de Apoderamiento, el Estado, y el Periodo de Vigencia del apoderamiento.

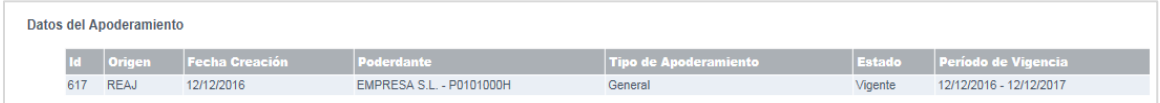

Datos de los comparecientes: NIF, nombre y apellidos en el caso de personas físicas, y NIF y razón social en el de entidades.

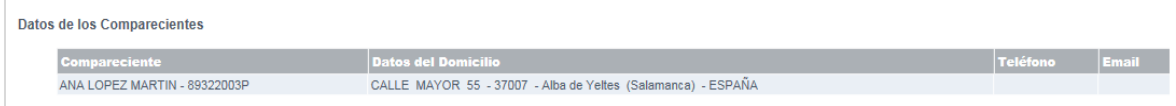

Datos de los Apoderados: NIF, nombre y apellidos., el tipo de profesional, su situación, es decir, si se encuentra habilitado o no, el número de Colegiado, el Colegio profesional, así como si éste profesional ha renunciado o no.

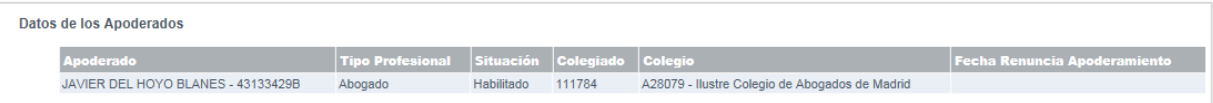

 Datos de Facultades: podemos ver qué tipo de facultades se otorgaron en el poder, si Poder General para Pleitos, o es Especial…

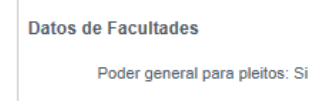

**D** Documentos Anexos. Podemos ver los documentos que se han creado p se han adjuntado al dar de alta el apoderamiento. (justificante de inscripción, documento de revocación….). En este bloque se muestra el nombre del documento, la descripción, el tipo de documento, así como si ha sido **Bastanteado** o no, es decir, si ese documento ha sido validado por el Letrado.

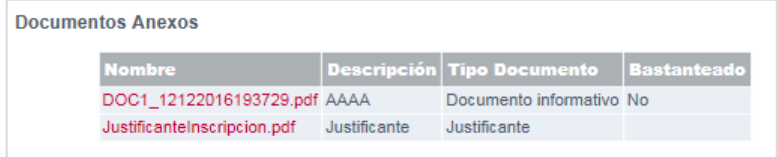

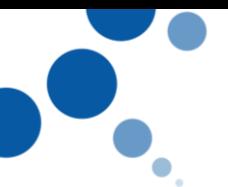

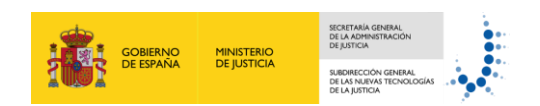

#### <span id="page-31-0"></span>**6.3.2. Modificar, Revocar, Renunciar, y Eliminar.**

En la parte inferior de la pantalla del detalle del procedimiento aparecen varios **botones** a través de los cuales vamos a poder realizar las siguientes **acciones** dependiendo del perfil de usuario que tengamos:

#### **Letrado:**

- o Modificar apoderamientos que se encuentren en estado Vigente o Pre-Modificado.
- o Revocar apoderamientos que se encuentren en estado Vigente o Pre-Revocado.
- o Renunciar apoderamientos que se encuentren en estado Vigente o Pre-Renunciado.
- o Eliminar el apoderamiento si éste se encuentra en estado Pre-Registrado, pasando a estado Eliminado. En el resto de estados 'Pre', la eliminación provocará la permanencia del apoderamiento en estado Vigente.

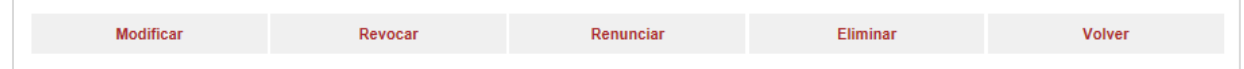

#### **Gestor:**

- o Pre-modificar apoderamientos en estado Vigente.
- o Pre-Revocar apoderamientos en estado Vigente.
- o Pre-Renunciar apoderamientos en estado Vigente.

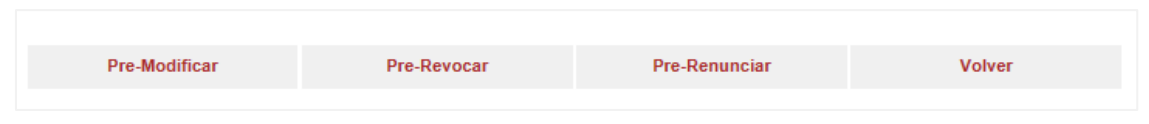

#### **Modificar / Pre-Modificar**

Si pulsamos este botón se activa el campo Período de Vigencia para que podamos introducir la fecha hasta la que se va a **Prorrogar** el apoderamiento.

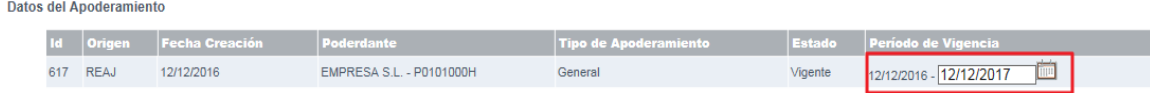

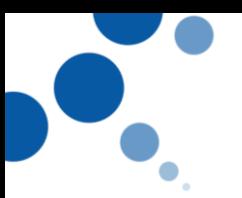

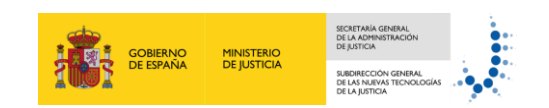

# Ten en cuenta

Sólo podemos prorrogar el periodo de vigencia por otros 5 años. Con esta opción **no es posible reducir el periodo de vigencia**, ya que el poder se otorgó para una fecha límite y lo único que cabe es la revocación o renuncia del poder en el momento que no queremos que siga vigente.

Además, se hablita el bloque **Documentos anexos**, en el que podemos visualizar los documentos pulsando en el nombre del documento.

También se habilita la opción **Bastanteado,** con la que podemos marcar el check siempre que tengamos contexto de Letrado y éste le otorgue suficiencia al poder.

**Documentos Anexos Nombre Descripción Tipo Documento Bastantead** Documento informative V DOC1\_12122016193729.pdf AAAA JustificanteInscripcion.pdf Justificante Justificante

Por último, se habilita el bloque de **Documentos anexos que acreditan la representación** para anexar más documentación.

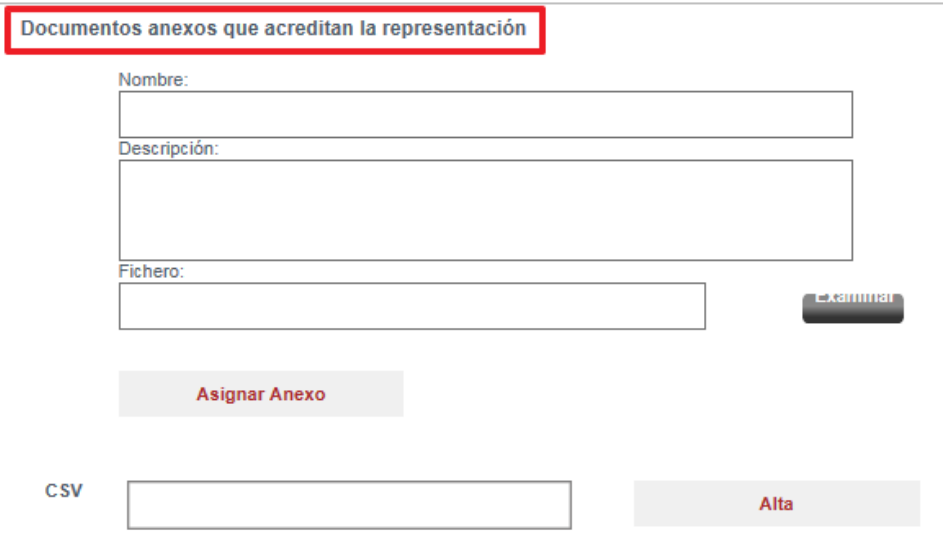

23/12/2016 REGISTRO ELECTRÓNICO DE APODERAMIENTOS JUDICIALES (REAJ)- Si el apoderamiento tuviera un poder notarial asociado, se muestra el campo Datos del poder notarial, con el detalle de este documento el cual podemos consultar pulsando sobre

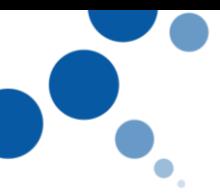

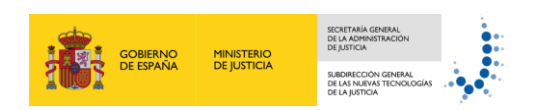

el enlace del **CSV,** así como nos indica si está bastanteado o no. Además, podemos asociar otro poder notarial en el campo CSV.

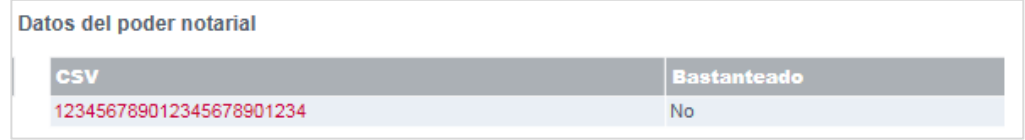

Para finalizar con la modificación del apoderamiento pulsamos **Modificar (Letrado) o Pre-Modificar (Gestor y/o Tramitador),** o **Volver** si por el contrario no queremos realizar ninguna modificación.

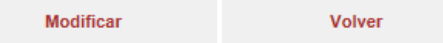

En el caso de que hayamos **cambiado la fecha de vigencia** y pulsar Modificar quedará en **Estado Prorrogado o Pre-Prorrogado.**

 Revocar. Si pulsamos esta opción podemos acceder al detalle del apoderamiento con la opción habilitada de anexar documentación y/o de poderes notariales a través de CSV, tal y como hemos visto en el anterior punto, y pulsamos **Revocar (Letrado)** o **Pre-Revocar**, o **Volver** si no queremos revocar el poder.

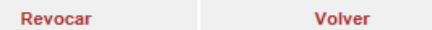

Se muestra un mensaje de confirmación de la revocación y nos podemos descargar el justificante de la Revocación.

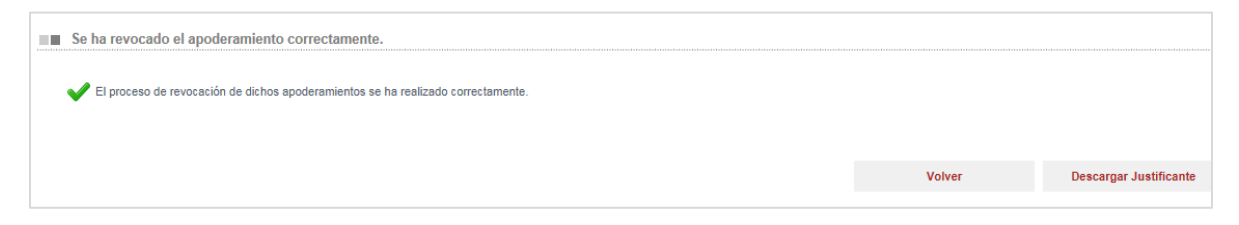

Tras la revocación, dependiendo del perfil del usuario el apoderamiento pasará a estado **Revocado (Letrado) o Pre-Revocado (Gestor y/o Tramitador).**

 Renunciar. Si pulsamos esta opción acedemos al detalle del apoderamiento y se habilita un check en el campo Fecha Renuncia Apoderamiento al lado de cada uno de los Apoderados, a través del cual podemos seleccionar cuál de los apoderados va a renunciar al apoderamiento.

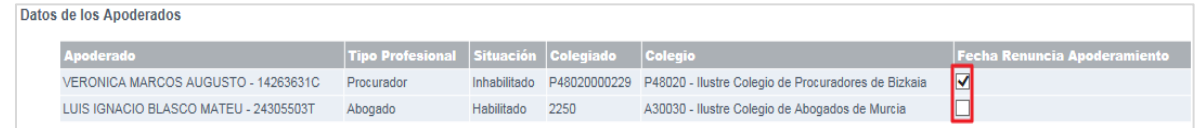

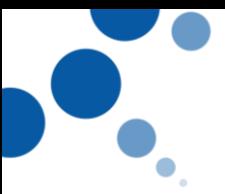

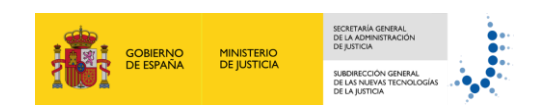

Tras seleccionar los apoderados, pulsamos Renunciar o Pre-Renunciar.

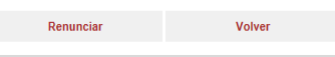

Se muestra un mensaje de confirmación de la Renuncia, y nos podemos descargar el justificante de la renuncia.

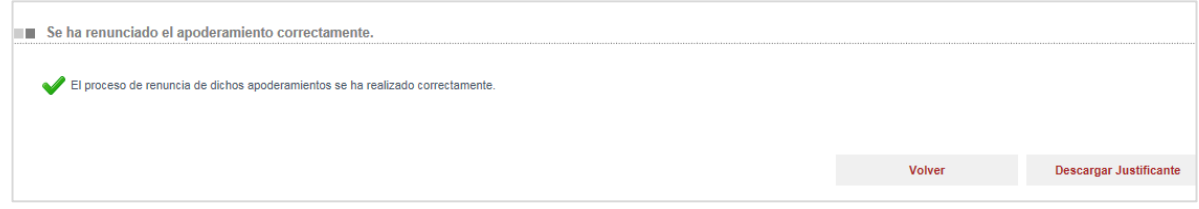

En el caso de que el apoderamiento **sólo conste un apoderado** o sólo hay uno activo este apoderamiento quedará en **estado Renunciado (Letrado) o Pre-Renunciado (Gestor o Tramitador procesal)**. Si hay **varios apoderados**, quedará en estado **Vigente** hasta que no renuncien todos los apoderados.

 Eliminar: el **Letrado** va a poder pulsar eliminar el apoderamiento si éste se encuentra en estado Pre-Registrado, pasando por lo tanto al **Estado Eliminado**. En el resto de estados **'Pre'**, la eliminación provocará la permanencia del apoderamiento en estado Vigente.

Tras la eliminación del Apoderamiento este queda en **estado Eliminado.**

## Ten en cuenta - Para la **consulta** de apoderamientos, así como para las acciones de **Pre-Modificar**, **Pre-Revocar, Pre-Renunciar**, por parte de los **gestores y tramitadores no** es obligatorio **firmar** con el certificado electrónico. - Para **el alta, la prórroga, la revocación, o la renuncia** de los apoderamientos judiciales es necesario que el **Letrado** firme con su **certificado electrónico**. Existen dos tipos de firma: **Miniapplet** de @firma para aquellos navegadores que soporten su ejecución (Internet Explorar 9, 10, 11 y Firefox) **Autofirma**, previa instalación desde la siguiente url: http://firmaelectronica.gob.es/Home/Descargas.html

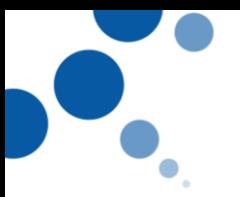

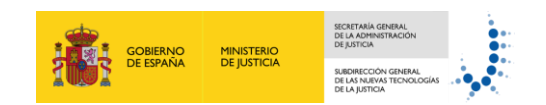

## <span id="page-35-0"></span>**6.4. Ayuda**

Por último, si pulsamos en la última opción de menú Ayuda accedemos al manual de usuario en el que se detallan las funcionalidades del portal.

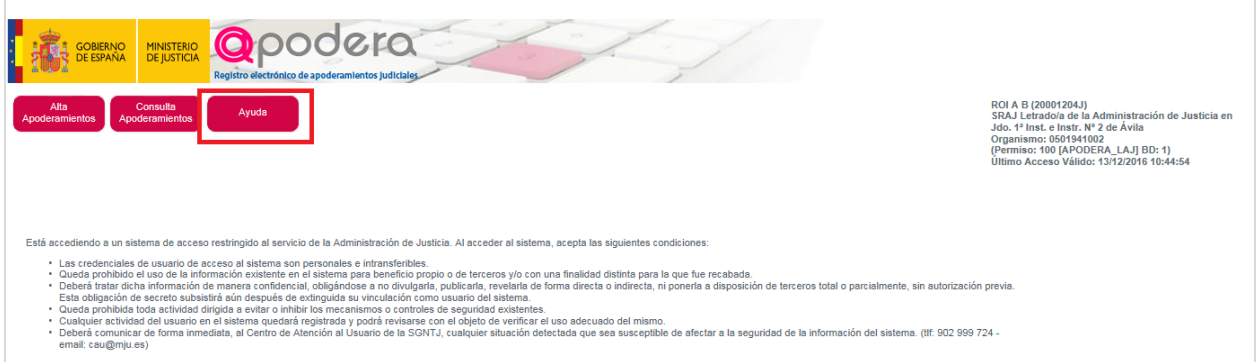